# **D-Link**

# WIRELESS N 150 USB ADAPTER DWA-125

# **QUICK INSTALLATION GUIDE**

INSTALLATIONSANLEITUNG GUIDE D'INSTALLATION GUÍA DE INSTALACIÓN GUIDA DI INSTALLAZIONE INSTALLATIEHANDLEIDING INSTRUKCJA INSTALACJI INSTALAČNÍ PŘÍRUČKA TELEPÍTÉSI SEGÉDLET INSTALLASJONSVEILEDNING INSTALLATIONSVEJLEDNING **ASENNUSOPAS** INSTALLATIONSGUIDE GUIA DE INSTALAÇÃO ΟΔΗΓΌΣ ΓΡΉΓΟΡΗΣ ΕΓΚΑΤΆΣΤΑΣΗΣ ΤΟ VODIČ ZA BRZU INSTALACIJU KRATKA NAVODILA ZA UPORABO GHID DE INSTALARE RAPIDĂ

# **CONTENTS OF PACKAGING**

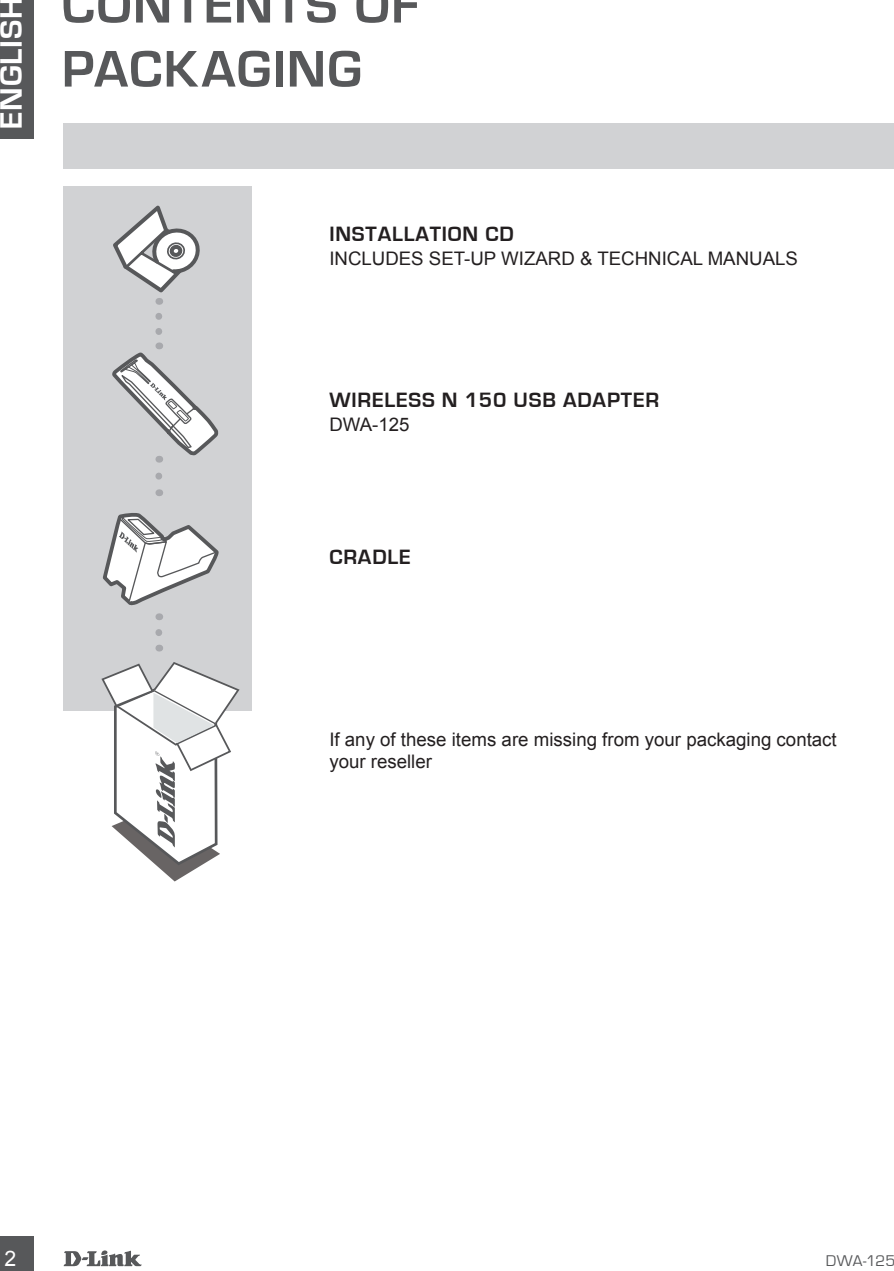

**INSTALLATION CD**  INCLUDES SET-UP WIZARD & TECHNICAL MANUALS

#### **WIRELESS N 150 USB ADAPTER** DWA-125

**CRADLE**

If any of these items are missing from your packaging contact your reseller

# **PRODUCT SETUP**

# CD SETUP WIZARD

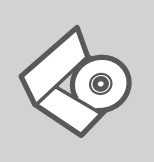

#### **SETUP WIZARD CD**

The CD contains all of the instructions required to setup DWA-125

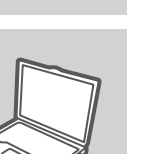

#### **INSERT CD**

**EXAMPLE CD**<br>
CD SETUP WIZARD<br>
This CD contains all of the instructions required to setup DWA-125<br>
The CD contains all of the instructions required to setup DWA-125<br>
WASERT CD<br>
West the CD into the CD drive of your compute Insert the CD into the CD drive of your computer. The setup wizard should start automatically. Make sure that your internet connection is active. (Do not plug in DWA-125 yet)

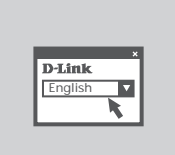

#### **SETUP WIZARD**

Select your language from the list of options and follow the steps within the wizard to complete the setup of DWA-125.

# **TROUBLESHOOTING**

### SET-UP AND CONFIGURATION PROBLEMS

#### **1. If I've lost my CD what can I do?**

The CD contains software drivers and manual which can be obtained from D-Link (see Technical Support below). Windows XP, Vista, Windows 7 in most cases will automatically install the correct drivers.

#### **2. If I've forgotten my wireless encryption key?**

The wireless encryption key is configured at the Wireless Access Point, Router or DSL Modem Router. If you are unable to obtain your encryption key, the only solution would be to re-configure your Access Point/Router to use a new encryption key. Please contact your Wireless Access Point/Router/DSL Modem Router manufacturer.

#### **3. Why can't I get a wireless connection?**

- Check that your DWA-125 is plugged in properly to the USB port or try to plug the DWA-125 into another USB port if available.
- The LED on the DWA-125 should be lit, otherwise there could be a physical fault on the USB port or the driver is not installed properly.
- Ensure that the wireless settings on the DWA-125 match the settings on your Access Point/ Router. Please check and confirm your settings for.

#### **Wireless Network Name (SSID)**

#### **Wireless Encryption Key**

#### **Wireless Security Method (E.g. WEP, WPA2)**

To check whether a Wireless connection has been made, in the Windows System Tray (bottom right). Red means no valid connections have been made.

- Check that your Internet is working fine on existing computers.
- Ensure that you have followed and completed the software installation process, otherwise, please re-install the software. The LED on the DWA-125 should come on after software installation.

#### **4. Which Operating Systems does the DWA-125 support?**

The DWA-125 support all popular Operating Systems including Microsoft Windows XP(64/32 bit)/ Vista/ Windows 7.

**Note: If you are unable to connect, see the Troubleshooting chapter of the product manual in the D-Link DWA-125 Wireless N 150 USB Adapter CD**

### TECHNICAL SUPPORT

**EXECT AND CONFIGURATION PROBLEMS**<br>
SET-UP AND CONFIGURATION PROBLEMS<br>
The FVELOGY MY CON WHAT CAN INDY-<br>
THE FVELOGY MY CONTROLLED AND TOWAL THIS CONFIGURATION PROBLEMS<br>
The CD contains software after and meanal which can **United Kingdom (Mon-Fri)** website: http://www.dlink.co.uk FTP: ftp://ftp.dlink.co.uk Home Wireless/Broadband 0871 873 3000 (9.00am–06.00pm, Sat 10.00am-02.00pm) Managed, Smart, & Wireless Switches, or Firewalls 0871 873 0909 (09.00am- 05.30pm) (BT 10ppm, other carriers may vary.)

#### **Ireland (Mon-Fri)**

All Products 1890 886 899 (09.00am-06.00pm, Sat 10.00am-02.00pm) Phone rates: €0.05ppm peak, €0.045ppm off peak times

# **LIEFERUMFANG**

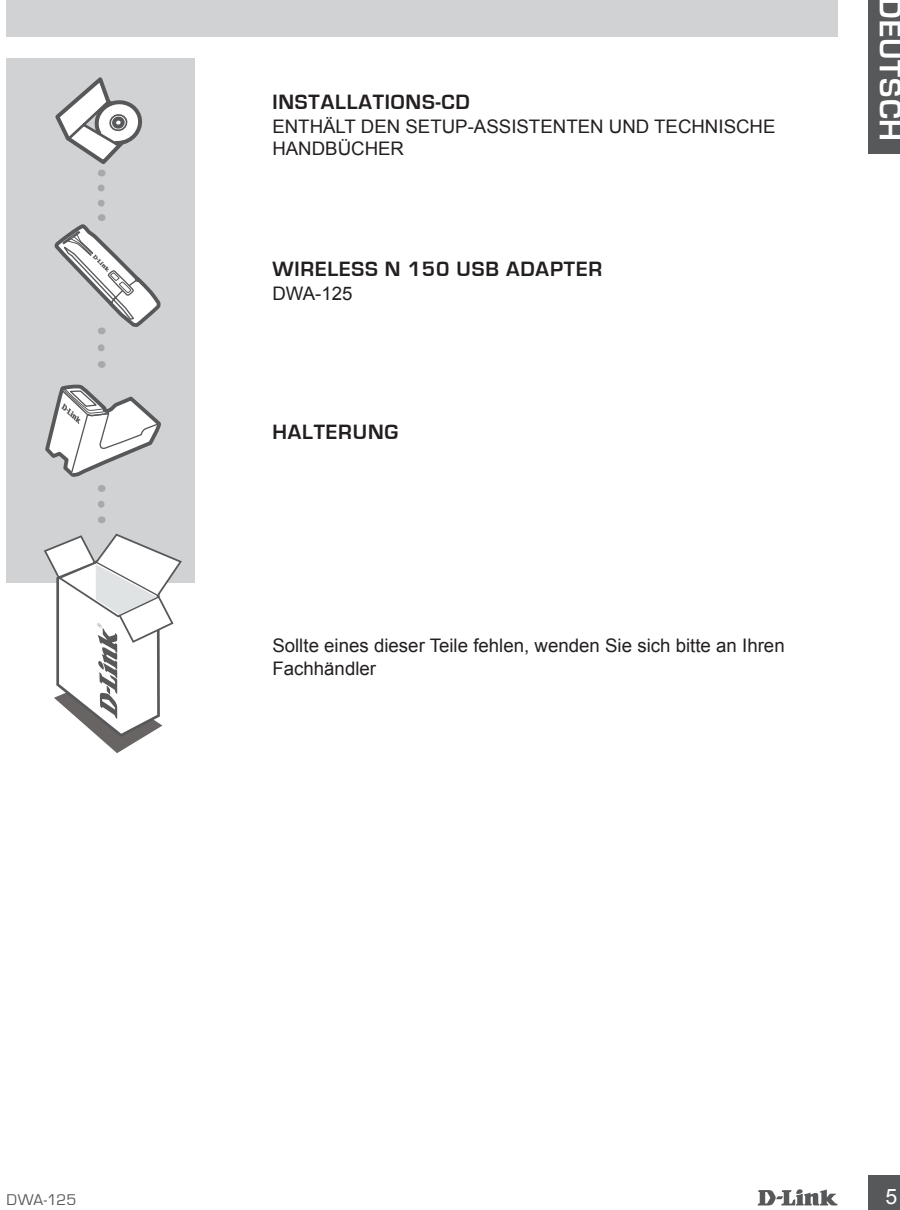

### **INSTALLATIONS-CD**

ENTHÄLT DEN SETUP-ASSISTENTEN UND TECHNISCHE HANDBÜCHER

**WIRELESS N 150 USB ADAPTER** DWA-125

#### **Halterung**

Sollte eines dieser Teile fehlen, wenden Sie sich bitte an Ihren Fachhändler

# **SETUP DES PRODUKTS**

### SETUP-ASSISTENT-CD

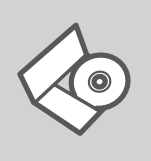

#### **SETUP-ASSISTENT-CD**

Die CD enthält alle zum Einrichten des DWA-125 erforderlichen Anleitungen.

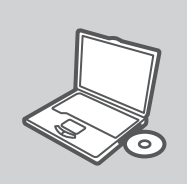

#### **EINLEGEN DER CD**

**SETUP ASSISTENT CD**<br>
SETUP ASSISTENT CD<br>
SETUP ASSISTENT CD<br>
SETUP ASSISTENT CD<br>
DEVICE CRIMINAL GRIS CON ESTIMATION (SEE CONTRACT PROPOSEDIT)<br>
SENCE CRIMINAL GRIS CONTRACT PROPOSED IS CONTRACT CONTRACT CONTRACT CONTRACT Legen Sie die CD in das CD-Laufwerk Ihres Computers. Der Setup-Assistent sollte automatisch starten. Vergewissern Sie sich, dass Ihre Internetverbindung aktiv ist. (Schließen Sie den DWA-125 noch nicht an)

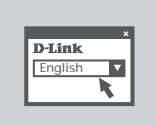

#### **DER SETUP-ASSISTENT**

Wählen Sie Ihre Sprache von der Optionenliste und folgen Sie den Anweisungen des Assistenten, um die Einrichtung des DWA-125 fertig zu stellen.

# **FEHLERBEHEBUNG**

### SETUP- UND KONFIGURATIONSPROBLEME

#### **1. Was kann ich tun, wenn ich meine CD verloren habe?**

Auf der CD sind die Software-Treiber und das Handbuch gespeichert. Diese sind jedoch auch direkt bei D-Link erhältlich (siehe "Technischer Kundendienst"). Unter Windows XP, Vista, Windows 7 werden die entsprechenden Treiber in der Regel automatisch installiert.

#### **2. Was kann ich tun, wenn ich meinen Verschlüsselungsschlüssel für die drahtlose Verbindung vergessen habe?**

STETUTY – UNIV INCRIMENTEM I IDIVERSPHILING INTERNET IN CONSIDENT WAS KANN (CH INTERNET) AND WERE A REAL ORDER WIRE A REAL OF SIGNAL CHEVIC CORRESPOND (INTERNET).<br>
THE CHEVIC DRIVER CHEVIC INTERNET (ISINE A REAL ORDER INT Der Verschlüsselungsschlüssel wird im drahtlosen Access Point, Router oder DSLModem-Router eingestellt. Wenn Sie Ihren Verschlüsselungsschlüssel verloren haben, müssen Sie den Access Point bzw. den Router neu konfigurieren und einen neuen Schlüssel einstellen. Bitte wenden Sie sich dazu an den Hersteller Ihres drahtlosen Access Point, Routers oder DSL-Modem-Routers.

#### **3. Warum kann ich keine drahtlose Verbindung aufbauen?**

- Überprüfen Sie, ob der DWA-125 ordnungsgemäß mit dem USB-Anschluss verbunden ist, oder versuchen Sie, wenn möglich, den DWA-125 an einen anderen USB-Anschluss anzuschließen.
- Vergewissern Sie sich, dass die grüne Verbindungsanzeige leuchtet. Falls nicht, müssen der Treiber oder der USB-Anschluss überprüft werden.
- Überprüfen Sie, ob die Einstellungen für die drahtlose Verbindung am DWA-125 mit den Einstellungen des Access Point bzw. Routers übereinstimmen. Überprüfen Sie folgende Einstellungen:

#### **Netzwerkname (SSID)**

#### **Verschlüsselungsschlüssel für die drahtlose Verbindung**

#### **Sicherheitsstandard für drahtlose Verbindungen (z. B. WEP, WPA2)**

Überprüfen Sie in der Windows-Taskleiste (rechts unten), ob eine drahtlose Verbindung aufgebaut wurde. Wenn das Symbol rot angezeigt wird, wurde keine Verbindung aufgebaut.

- Überprüfen Sie, ob das Internet auf anderen Computern funktioniert.
- Vergewissern Sie sich, dass die Software korrekt und vollständig installiert ist. Installieren Sie die Software bei Bedarf neu. Die Anzeige am DWA-125 beginnt zu leuchten, sobald die Software korrekt installiert ist.

#### **4. Welche Betriebssysteme werden vom DWA-125 unterstützt?**

Der DWA-125 unterstützt alle gängigen Betriebssysteme, z. B. Microsoft Windows XP(64/32 bit)/ Vista/Windows 7.

**Hinweis: Wenn keine Verbindung aufgebaut werden kann, sehen Sie auf der CD für**  den D-Link DWA-125 Wireless N 150 USB Adapter im Produkthandbuch im Kapitel " **Fehlerbehebung" nach.**

### TECHNISCHE UNTERSTÜTZUNG

**Deutschland**: Web: http://www.dlink.de Telefon: +49(0)1805 2787 0,14 € pro Minute Zeiten: Mo. –Fr. 09:00 – 17:30 Uhr

**Österreich**: Web: http://www.dlink.at

Telefon: +43(0)820 480084 0,116 € pro Minute Zeiten: Mo. –Fr. 09:00 – 17:30 Uhr

#### **Schweiz**: Web: http://www.dlink.ch

Telefon: +41(0)848 331100 0,08 CHF pro Minute Zeiten: Mo. –Fr. 09:00 – 17:30 Uhr

\* Gebühren aus Mobilnetzen und von anderen Providern können abweichen.

# **QUE CONTIENT LA BOÎTE ?**

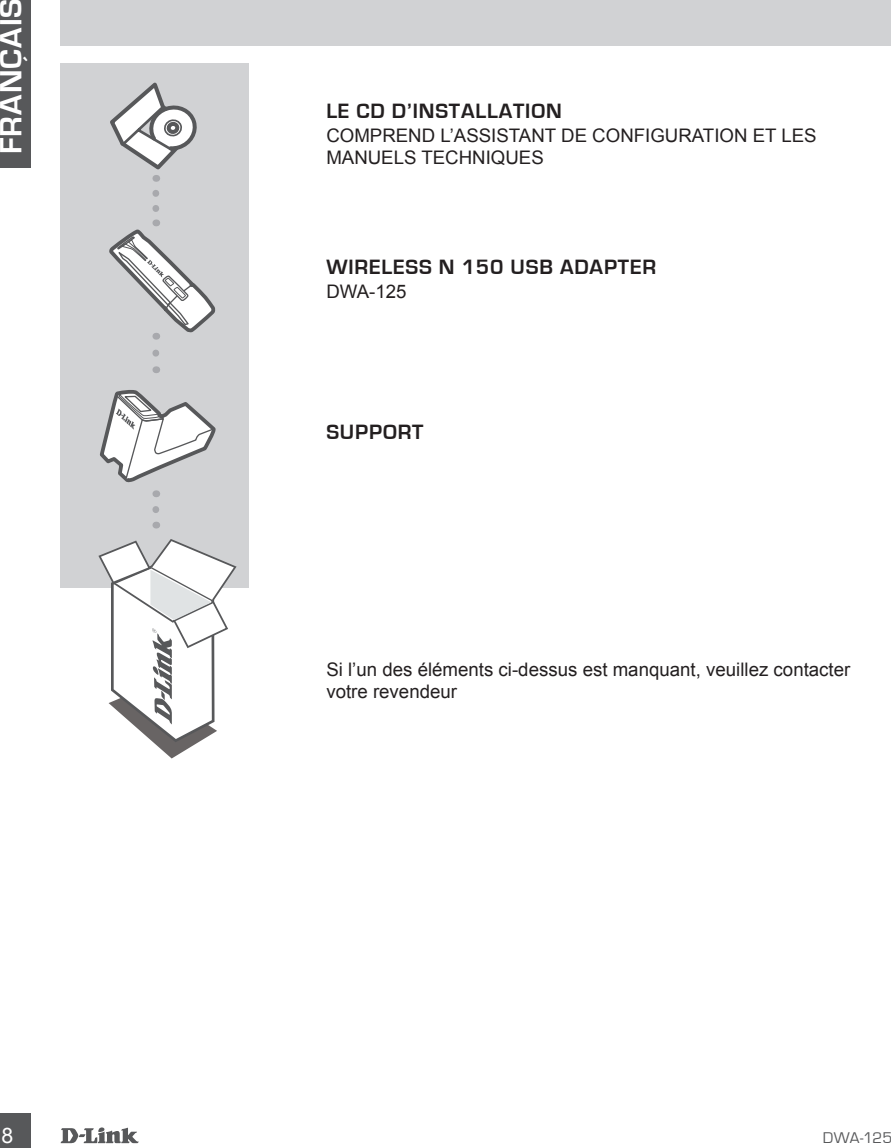

**LE CD D'INSTALLATION**  COMPREND L'ASSISTANT DE CONFIGURATION ET LES MANUELS TECHNIQUES

**WIRELESS N 150 USB ADAPTER** DWA-125

**Support**

Si l'un des éléments ci-dessus est manquant, veuillez contacter votre revendeur

# **CONFIGURATION DU PRODUIT**

## ASSISTANT DE CONFIGURATION SUR CD

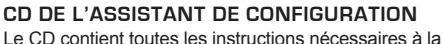

configuration du DWA-125.

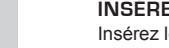

### **INSÉREZ LE CD**

**ASSISTANT DE CONFIGURATION**<br>
CD DE L'ABSISTANT DE CONFIGURATION<br>
Le CD contient toutes les instructions nécessaires à la<br>
configuration du DWA-125.<br>
INSÉREZ LE CD<br>
Inséez le CD dans le locteur de CD de l'ordinateur. L'ass Insérez le CD dans le lecteur de CD de l'ordinateur. L'assistant de configuration devrait démarrer automatiquement. Assurezvous que la connexion Internet est active (ne branchez pas encore le DWA-125).

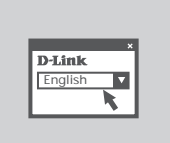

### **ASSISTANT DE CONFIGURATION**

Sélectionnez la langue dans la liste d'options, puis suivez les étapes de l'assistant pour mener à bien la configuration du DWA-125.

# **DÉPANNAGE**

## PROBLÈMES D'INSTALLATION ET DE CONFIGURATION

#### **1. J'ai perdu mon CD, que puis-je faire ?**

Le CD contient les pilotes de la carte et son manuel. Vous pouvez les télécharger sur le site D-Link (Voir Support Technique ci-dessous). Windows XP, Vista, Windows 7 installent généralemant de façon automatique les bons drivers.

#### **2. J'ai perdu ma clé d'encryption sans fil**

10 DERIDUMON CO, QUE PUIS-JE FAIRE?<br>
1. Le CD content les pitols de la carte et bon manuel Vous pouvez les télécharger sur le site D-Link<br>
(fort Support némique c-dessons), Windows XP, Vista, Windows 7 installent généralem La clé d'encryption sans fil est configurée sur le point d'accès, le routeur ou le modem routeur DSL sans fil. Si vous ne retrouvez pas cette clé d'encryption, l'unique solution est de reconfigurer votre point d'accès ou routeur afin d'en utiliser une nouvelle. Merci de contacter le constructeur de votre point d'accès/routeur/modem routeur DSL.

#### **3. Je n'arrive pas à me connecter en sans fil**

- Vérifiez que votre DWA-125 est correctement connecté sur le port USB ou essayez de la connecter sur un autre port USB.
- Vérifiez que la diode verte est bien allumée. Si ce n'est pas le cas vérifiez le port USB ou son pilote.
- Vérifiez que les paramètres sans fil de votre DWA-125 correspondent à ceux de votre point d'accès/routeur. Voici les points à vérifier :

#### **Nom du réseau sans fil (SSID)**

#### **Clé d'encryption sans fil**

#### **Méthode de sécurité sans fil (E.g. WEP, WPA2)**

Vérifier qu'une connexion sans fil a été établie, dans la barre de tache de Windows (en bas à droite). Le rouge indique que la connexion sans fil n'a pas été établie.

- Vérifiez que la connexion Internet fonctionne sur les autres ordinateurs.
- Assurez vous d'avoir suivi et fini la procédure d'installation logicielle, sinon merci de la relancer. La diode de la DWA-125 ne doit s'allumer qu'après cette opération.

#### **4. Quels sont les systèmes d'exploitation supportés par la DWA-125 ?**

La DWA-125 supporte les principaux systèmes d'exploitation dont Microsoft Windows XP(64/32 bit)/Vista/Windows 7.

**Note: Si la connexion ne s'établie pas, merci de consulter le chapitre Dépannage du manuel présent sur le CD de la carte Wireless N 150 D-Link DWA-125.**

### ASSISTANCE TECHNIQUE

Assistance technique D-Link sur internet :http://www.dlink.fr

Assistance technique D-Link par téléphone : 0820 0803 03

0.12 € TTC/min depuis un poste fixe

Du lundi au vendredi de 9h à 19h (hors jours fériés)

# **CONTENIDO DEL PAQUETE**

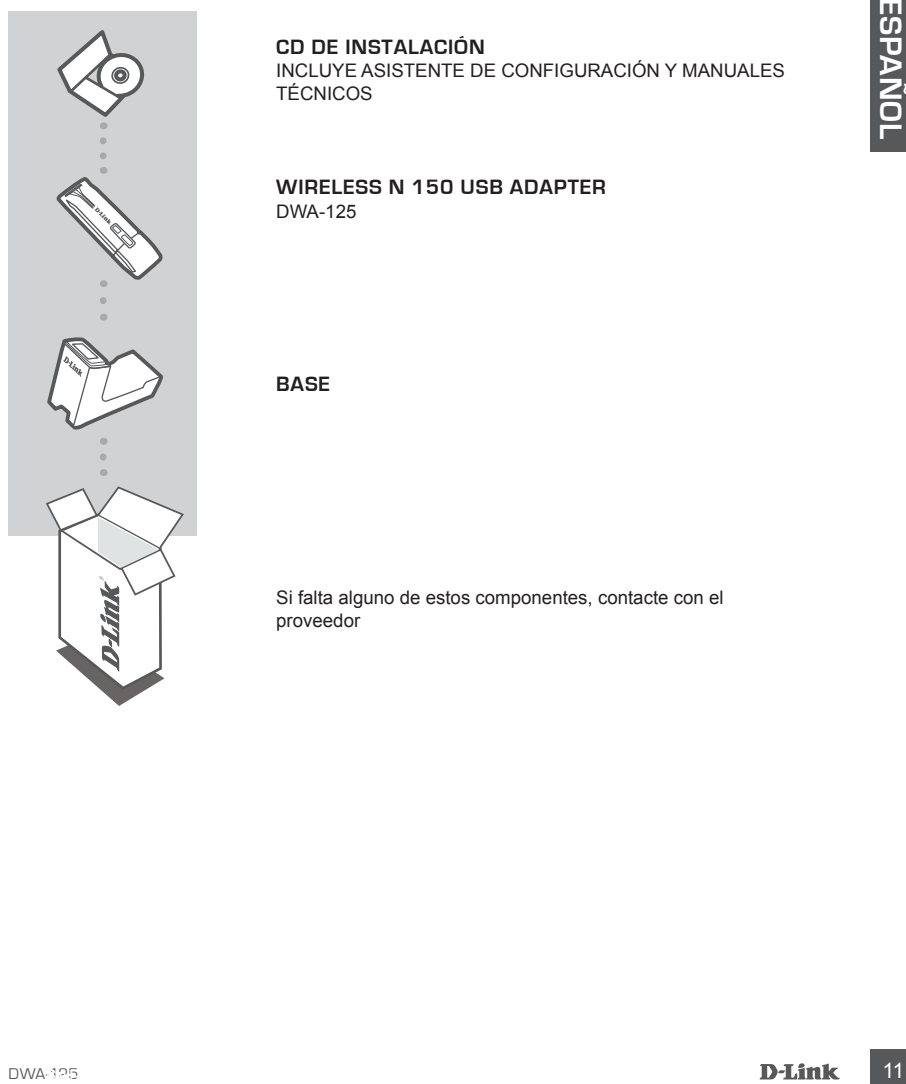

#### **CD DE INSTALACIÓN**

INCLUYE ASISTENTE DE CONFIGURACIÓN Y MANUALES TÉCNICOS

#### **WIRELESS N 150 USB ADAPTER** DWA-125

**Base**

Si falta alguno de estos componentes, contacte con el proveedor

# **PRODUCTO INSTALACIÓN**

## CD DEL ASISTENTE DE CONFIGURACIÓN

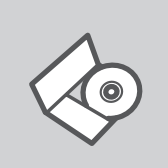

#### **CD DEL ASISTENTE DE CONFIGURACIÓN**

El CD contiene todas las instrucciones necesarias para instalar el DWA-125

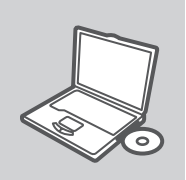

### **INTRODUCIR EL CD**

**ED DEL ASISTENTE DE CONFIGURACIÓN<br>
EL CD contiene teclas las instrucciones necesarias para instalar<br>
MITRODUCIR EL CD<br>
Inserté d'OJAM (en la unidad de CD del ordenador. El<br>
assignere de CD-ROM (en la unidad de CD del orde** Inserte el CD-ROM en la unidad de CD del ordenador. El asistente de configuración deberá iniciarse automáticamente. Asegúrese de que su conexión de Internet esté activa. (No enchufe todavía el DWA-125)

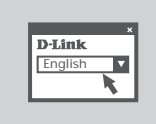

#### **ASISTENTE DE CONFIGURACIÓN**

Seleccione el idioma en la lista de opciones y siga los pasos indicados en el asistente para finalizar la configuración del DWA-125

# **SOLUCIÓN DE PROBLEMAS**

### PROBLEMAS DE INSTALACIÓN Y CONFIGURACIÓN

#### **1. He perdido el CD**

El CD contiene controladores y el manual, que pueden obtenerse de D-Link (vea más adelante «Asistencia técnica»). Windows XP, Vista, Windows 7 instalarán automáticamente los controladores correctos en la mayoría de casos.

#### **2. He olvidado mi clave de encriptación inalámbrica**

controladores correctos en la mayoría de casos.<br> **C. He OLVIDADO MICLAVE DE ENCRIPITACIÓN INALAMERICA**<br>
La dave de encriptación inalambrica está configurada en el punto de acceso, router o módem<br>
volver a configurar su pun La clave de encriptación inalámbrica está configurada en el punto de acceso, router o módem router DSL inalámbricos. Si no puede obtener su clave de encriptación, la única solución es volver a configurar su punto de acceso o router y, de este modo, usar una nueva clave de encriptación. Póngase en contacto con el fabricante de su punto de acceso, router o módem router DSL inalámbricos.

#### **3. No consigo una conexión inalámbrica**

- Compruebe que el DWA-125 está conectado correctamente en el puerto USB o pruebe a conectar el DWA-125 en otro puerto USB que esté libre.
- Compruebe que el LED de enlace se ha iluminado en verde. Si no es así, debe examinar el controlador o el puerto USB.
- Asegúrese de que los parámetros inalámbricos del DWA-125 coinciden con los parámetros de su punto de acceso o router. Compruebe y confirme los parámetros siguientes: **Nombre de red inalámbrica (SSID)**

**Clave de encriptación inalámbrica**

#### **Método de seguridad inalámbrica (p. ej.: WEP, WPA2)**

Para comprobar si es ha establecido una conexión inalámbrica, haga clic con el botón de la derecha en la bandeja del sistema de Windows. Si aparece en rojo, es que no se ha establecido ninguna conexión válida.

- Compruebe que en los otros navegadores no hay ningún problema con la conexión a internet.
- Asegúrese de que ha seguido y completado todo el proceso de instalación del software. El LED del DWA-125 debe encenderse tras la instalación del software.

#### **4. ¿Qué sistemas operativos admite el DWA-125?**

El DWA-125 admite todos los sistemas operativos más habituales, incluidos Microsoft Windows XP(64/32 bit)/Vista/Windows 7.

**Nota: Si no puede conectarse, consulte el capítulo «Solución de problemas» del manual del producto en el CD del adaptador Wireless N 150 DWA-125 de D-Link.**

### ASISTENCIA TÉCNICA

http://www.dlink.es Asistencia Técnica Telefónica de D-Link: +34 902 30 45 45 0,067 €/min De Lunes a Viernes de 9:00 a 19:00

# **COSA CONTIENE LA CONFEZIONE?**

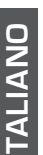

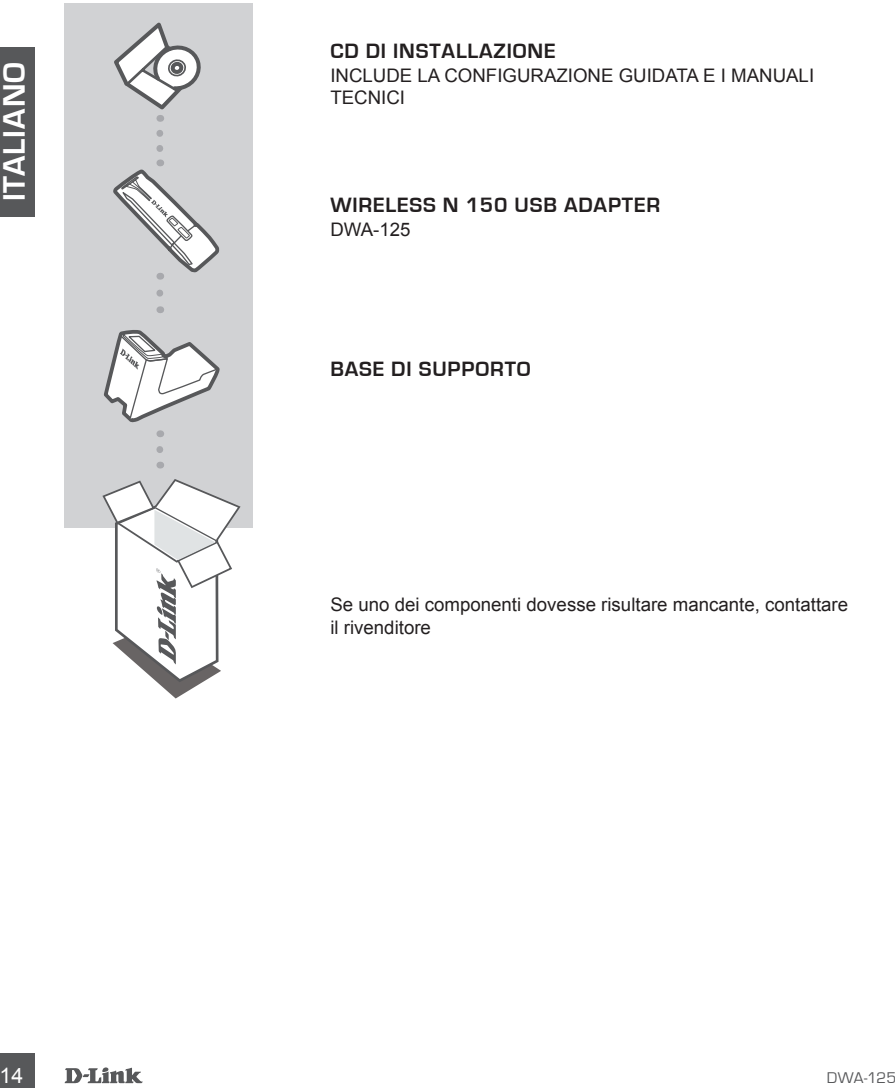

**CD DI INSTALLAZIONE**  INCLUDE LA CONFIGURAZIONE GUIDATA E I MANUALI **TECNICI** 

**WIRELESS N 150 USB ADAPTER** DWA-125

**Base di supporto**

Se uno dei componenti dovesse risultare mancante, contattare il rivenditore

# **CONFIGURAZIONE DEL PRODOTTO**

# CONFIGURAZIONE GUIDATA SU CD

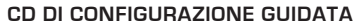

Il CD contiene tutte le istruzioni necessarie per configurare il dispositivo DWA-125.

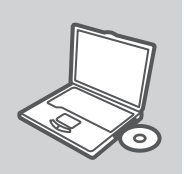

#### **INSERIRE IL CD**

II CU contenere talle estudion necessare per computare il<br>dispositivo DWA-125.<br>
INSERIRE IL CD<br>
Inserie il CD nell'unità CD del computer. La configurazione<br>
la connessione internet sia attiva. Non collegare ancora il<br>
disp Inserire il CD nell'unità CD del computer. La configurazione guidata verrà avviata automaticamente. Assicurarsi che la connessione Internet sia attiva. Non collegare ancora il dispositivo DWA-125.

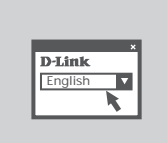

#### **CONFIGURAZIONE GUIDATA**

Selezionare la lingua dall'elenco di opzioni e attenersi ai passaggi della procedura guidata per completare la configurazione di DWA-125.

# **RISOLUZIONE DEGLI ERRORI**

### PROBLEMI DI INSTALLAZIONE E CONFIGURAZIONE

#### **1. Ho perso il CD. Come devo comportarmi?**

Il CD contiene i driver software e il manuale che possono essere richiesti a D-Link (vedi il paragrafo Supporto tecnico). In molti casi, Windows XP, Vista, Windows 7 installano automaticamente il driver corretto.

#### **2. Ho dimenticato la chiave di cifratura wireless. Come devo comportarmi?**

EXAMPLE TRANSPORTED THE VERTIVE THE VIEWE TRANSPORTED COMPORTATION CONTINUES TRANSPORTED INTO THE COMPORT INTERFERENCE CONTINUES INTO CONTINUES INTO CONTINUES INTO CONTINUES INTO CONTINUES INTO CONTINUES INTO CONTINUES I La chiave di cifratura wireless è configurate sul router, sul modem router DSL o sull' accesso point wireless. Se non si riesce a recuperare la chiave di cifratura wireless è necessario riconfigurare l'access point/router per utilizzare una nuova chiave di cifratura. Contattare il produttore dell'access point wireless/router/modem DSL.

#### **3. Non riesco a instaurare una connessione wireless.**

- Verificare che il dispositivo DWA-125 sia correttamente connesso alla porta USB. Se possibile, provare a collegare il dispositivo DWA-125 a un'altra porta USB disponibile.
- Verificare che il LED Link emetta una luce verde. In caso contrario è necessario controllare il driver o la porta USB.
- Verificare che le impostazioni wireless del dispositivo DWA-125 corrispondano alle impostazioni dell'access point/router. Controllare e confermare le impostazioni relative a:

#### **Nome della rete wireless (SSID)**

#### **Chiave di cifratura wireless**

#### **Metodo di sicurezza wireless (per esempio, WEP, WPA2)**

Per verificare la connessione wireless, utilizzare la barra delle applicazioni di Windows (in basso a destra). In assenza di una connessione valida è rossa.

- Verificare che internet funzioni correttamente sui computer disponibili.
- Verificare di avere eseguito e completato la procedura d'installazione del software. In caso contrario installare nuovamente il software. Il LED del dispositivo DWA-125 dovrebbe accendersi dopo l'installazione del software.

#### **4. Quali sistemi operativi sono supportati dal dispositivo DWA-125?**

Il dispositivo DWA-125 supporta tutti i più diffusi sistemi operativi, inclusi Microsoft Windows XP(64/32 bit)/Vista/Windows 7.

**Nota: Se non si riesce a instaurare una connessione, consultare il capitolo Risoluzione degli errori del manuale utente contenuto nel CD dell'adattatore Wireless N 150 USB D-Link DWA-125**

### SUPPORTO TECNICO

http://www.dlink.it/support

Supporto Tecnico dal lunedì al venerdì dalle ore 9.00 alle ore 19.00 con orario continuato Telefono: 199400057

# **INHOUD VAN DE VERPAKKING**

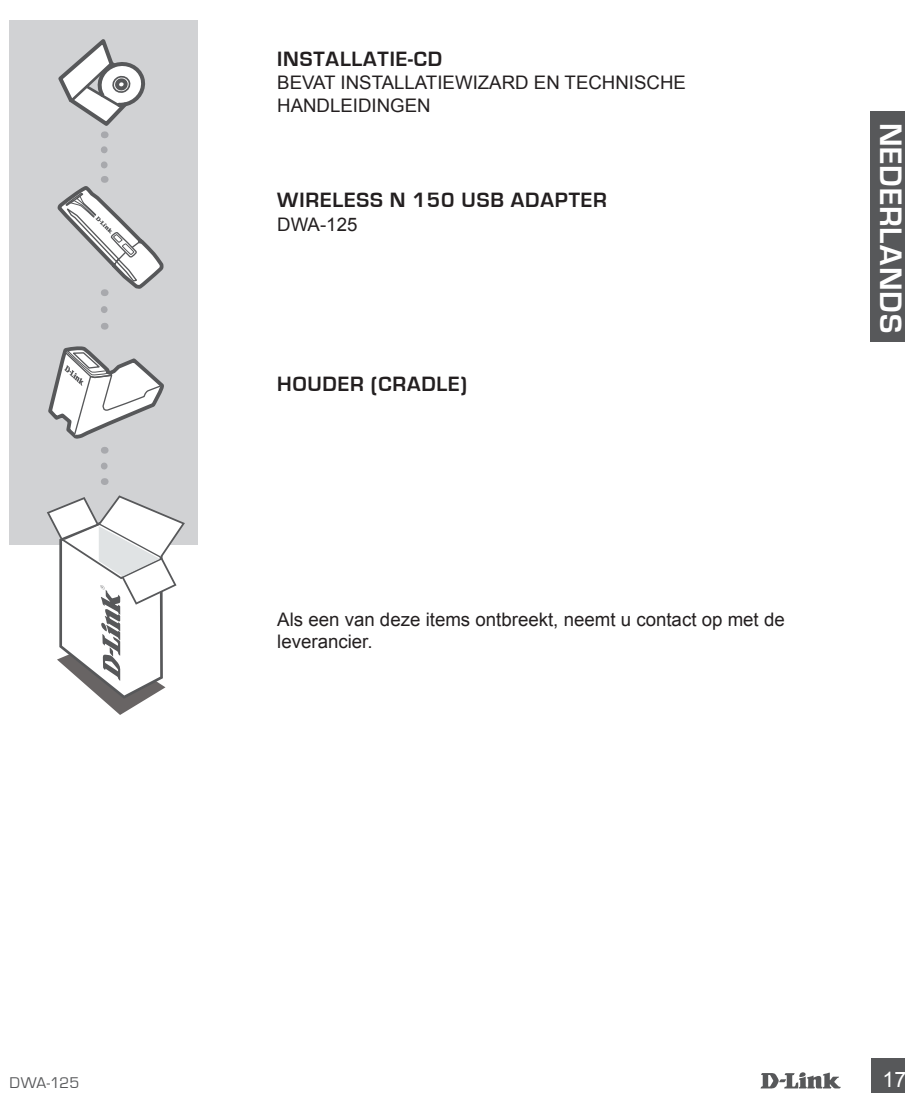

#### **INSTALLATIE-CD**  BEVAT INSTALLATIEWIZARD EN TECHNISCHE HANDLEIDINGEN

**WIRELESS N 150 USB ADAPTER** DWA-125

**Houder (cradle)**

Als een van deze items ontbreekt, neemt u contact op met de leverancier.

# **PRODUCT INSTALLATIE**

### CD INSTALLATIEWIZARD

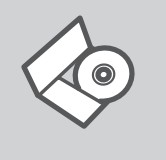

#### **CD INSTALLATIEWIZARD**

Op de cd staan alle instructies die u nodig heeft om DWA-125 te installeren

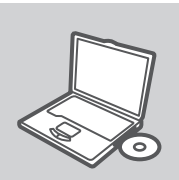

#### **PLAATS CD**

**PLAATS CD<br>
Plaats de cd in het cd-rom-station van uw computer. De<br>
Installate Ward Zou automatical processes to the concellent controller<br>
Will DWA-125 nog niet aan)<br>
WISTALLATIE-WIZARD<br>
Schoolen was also designed binned** Plaats de cd in het cd-rom-station van uw computer. De installatiewizard zou automatisch moeten starten. Controleer of uw internetaansluiting actief is. (Sluit DWA-125 nog niet aan)

English

#### **INSTALLATIE-WIZARD**

Selecteer uw taal in de lijst met mogelijkheden en volg de stappen binnen de wizard om de installatie van DWA-125 te voltooien

# **PROBLEMEN OPLOSSEN**

### INSTALLATIE EN CONFIGURATIEPROBLEMEN

#### **1. Wat moet ik doen als ik mijn cd kwijt ben?**

De cd bevat stuurprogramma's en een handleiding. Deze materialen kunt u ook downloaden van de site van D-Link (zie Technische ondersteuning hieronder). In Windows XP, Vista, Windows 7 worden in de meeste gevallen automatisch de juiste stuurprogramma's geïnstalleerd.

#### **2. Ik ben de encryptiesleutel voor mijn draadloze netwerk vergeten.**

De encryptiesleutel voor het draadloze netwerk is opgeslagen op het draadloze Access Point, de router of de ADSL-router met modem. Als u niet kunt achterhalen wat de encryptiesleutel is, kunt u het probleem alleen verhelpen door het Access Point of de router te configureren met een nieuwe encryptiesleutel. Neem voor meer informatie contact op met de fabrikant van het draadloze Access Point, de router of de ADSLrouter met modem.

#### **3. Waarom kan ik geen draadloze verbinding tot stand brengen?**

- Controleer of de DWA-125 goed is aangesloten op de USB-poort of sluit de DWA-125 aan op een andere USB-poort (indien beschikbaar).
- Controleer of het groene lampje brandt. Als dat niet het geval is, controleert u de werking van het stuurprogramma of de USB-poort.
- Zorg ervoor dat de draadloze instellingen op de DWA-125 overeenkomen met de instellingen op het Access Point of de router. Controleer de volgende instellingen en pas deze zo nodig aan. **Naam draadloos netwerk (SSID)**

#### **Encryptiesleutel voor het draadloze netwerk**

**Beveiligingsmethode voor het draadloze netwerk (bijvoorbeeld WEP of WPA2)**

U kunt op de taakbalk van Windows (helemaal rechts) zien of er een draadloze verbinding tot stand is gebracht. Rood betekent dat er geen draadloze verbinding tot stand is gebracht.

- Controleer of internet wel goed werkt op andere computers.
- kent ulter problem allere verhelpen of or He Access Point of de couler le configüreen met<br>
cen nieuwe encryptiesisuit. Neen woor meer informatie contact op met de fabrikant van het<br>
draadioze Access Point, de router of de - Controleer of u de installatie van de software op de juiste manier en volledig hebt uitgevoerd. Installeer de software anders opnieuw. Het lampje van de DWA-125 moet gaan branden na de software-installatie.

#### **4. Met welke besturingssystemen kan ik de DWA-125 gebruiken?**

De DWA-125 ondersteunt alle populaire besturingssystemen, zoals Microsoft Windows XP(64/32 bit)/Vista/Windows 7.

 **Opmerking Als u nog steeds geen verbinding kunt maken, lees dan het hoofdstuk Troubleshooting in de producthandleiding op de cd van de D-Link DWA-125 Wireless N 150 USB adapter.**

### TECHNISCHE ONDERSTEUNING

Technische ondereuning voor klanten in Nederland:

www.dlink.nl / 0900 501 2007 / €0.15per minuut.

Technische ondereuning voor klanten in België:

www.dlink.be / 070 66 06 40 / €0.175per minuut(spitsuren), €0.0875per minuut(daluren)

Technische ondereuning voor klanten in Luxemburg:

www.dlink.be / +32 70 66 06 40

# **ZAWARTOŚĆ OPAKOWANIA**

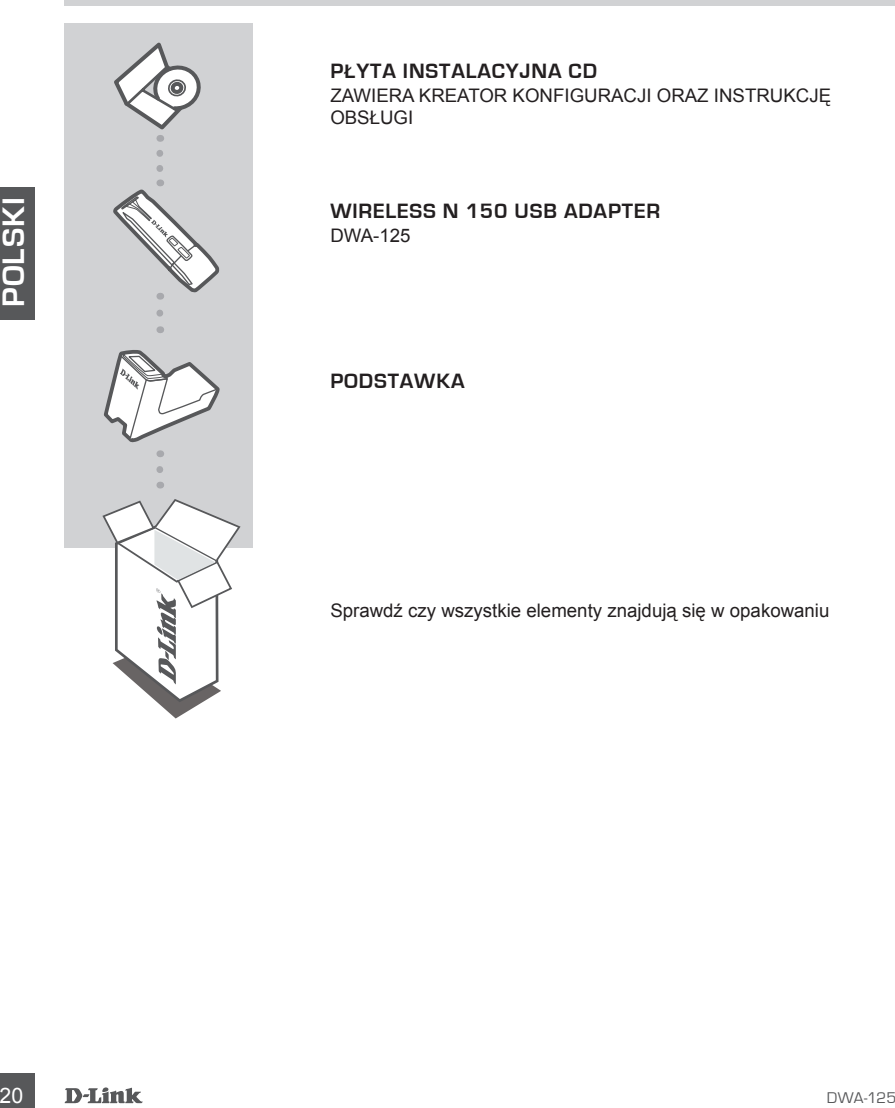

#### **PŁYTA INSTALACYJNA CD**

ZAWIERA KREATOR KONFIGURACJI ORAZ INSTRUKCJĘ OBSŁUGI

#### **WIRELESS N 150 USB ADAPTER** DWA-125

**Podstawka**

Sprawdź czy wszystkie elementy znajdują się w opakowaniu

# **KONFIGURACJA PRODUKTU**

# KREATOR KONFIGURACJI

### **KREATOR KONFIGURACJI - CD-ROM**

Płyta CD zawiera instrukcję dotyczącą konfiguracji DWA-125.

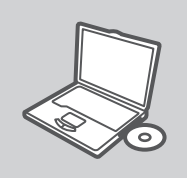

WŁÓŻ PŁYTĘ CD

WEDZ PEYTE CD<br>
Widz pyłę CD do napędu CD-ROM. Kreator konfiguracji<br>
powinien włączyć się automatycznie. Upewnj się, że jesteś<br>
podłęczony do internetu. (Nie podłęcząj jeszcze DWA-125)<br> **ELAN KREATOR KONFIGURACJI**<br>
Z jisty Włóż płytę CD do napędu CD-ROM. Kreator konfiguracji powinien włączyć się automatycznie. Upewnij się, że jesteś podłączony do internetu. (Nie podłączaj jeszcze DWA-125)

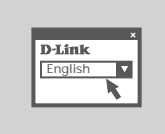

#### **KREATOR KONFIGURACJI**

Z listy wybierz swój język, a następnie postępuj zgodnie z poleceniami kreatora aby skonfigurować DWA-125.

# **ROZWIĄZYWANIE PROBLEMÓW**

# PROBLEMY Z KONFIGURACJĄ

### **1. Co zrobić, jeśli zagubieniu uległa płyta CD?**

Płyta CD zawiera sterowniki oraz podręcznik użytkownika które mogą być również pobrane z witryny internetowej firmy D-Link. Systemy operacyjne Windows XP, Vista, Windows 7 w większości przypadków zainstalują automatycznie prawidłowe sterowniki.

### **2. Co zrobić, jeśli zapomniałem sieciowy klucz szyfrowania?**

Sieciowy klucz szyfrowania jest konfigurowany w bezprzewodowym punkcie dostępowym lub routerze bezprzewodowym. Jeśli nie ma możliwości przypomnienia sobie klucza, jedynym rozwiązaniem jest jego zmiana w powyższym urządzeniach. Zajrzyj do podręcznika użytkownika aby dowiedzieć się, w jaki sposób skonfigurować klucz szyfrowania sieci bezprzewodowej.

#### **3. Dlaczego nie mogę uzyskać połączenia bezprzewodowego?**

- Sprawdź, czy adapter DWA-125 jest poprawnie przyłączony do portu USB lub spróbuj przyłączyć go do innego wolnego portu.
- Upewnij się, że zaświeciła się zielona dioda LED. Jeśli nie, sprawdź połączenie z portem USB oraz czy jest zainstalowany odpowiedni sterownik.
- Upewnij się, że ustawienia sieci bezprzewodowej adaptera DWA-125 odpowiadają ustawieniom sieci bezprzewodowej punktu dostępowego lub routera bezprzewodowego. Sprawdź następujące ustawienia:

#### **Nazwa sieci bezprzewodowej (SSID) Klucz szyfrowania sieci bezprzewodowej**

### **Rodzaj szyfrowania (np. WEP, WPA2)**

Aby sprawdzić, czy nawiązane zostało połączenie bezprzewodowe, w zasobniku systemowym Windows (po prawej na dole ekranu). Kolor czerwony oznacza brak połączenia.

- Upewnij się, że na przyłączonych komputerach masz dostęp do Internetu.
- 3. DLACZEGO NIE MOGE LUZYSKAĆ POŁĄCZENIA BEZPRZEWODOWEGO?<br>
Sprawdz.czy adaphrom War-125 pole proprime przylączony to ponu USB lub sprobnie przylącznej so poru USB lub sprobnie przylącznej w opolitiem v sproma z zy jest zar - Upewnij się, że ukończyłeś instalację oprogramowania i sterowników do urządzenia. Jeśli nie, zainstaluj oprogramowanie ponownie. Dioda na adapterze DWA-125 powinna zaświecić się po instalacji oprogramowania.

#### **4. Z jakimi systemami operacyjnymi działa adapter DWA-125?**

Adapter DWA-125 działa z następującymi systemami operacyjnymi: Microsoft Windows XP(64/32 bit)/Vista/Windows 7.

**Notatka: Jeśli nie możesz się połączyć, zajrzyj do rozdziału rozwiązywania problemów w podręczniku użytkownika adaptera DWA-125 znajdującego się na płycie CD dołączonej do tego produktu.**

### POMOC TECHNICZNA

Telefoniczna pomoc techniczna firmy D-Link: 0 801 022 021

Pomoc techniczna firmy D-Link świadczona przez Internet:

http://www.dlink.eu/support/

# **ROZWIĄZYWANIE PROBLEMÓW BALENÍ OBSAHUJE**

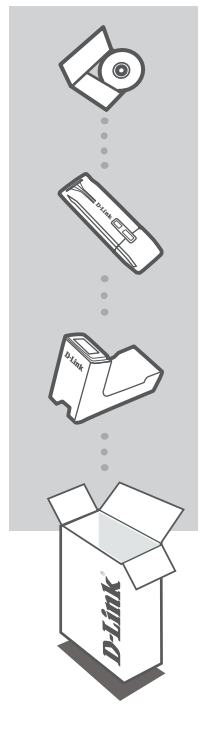

#### **INSTALAČNÍ CD**  OBSAHUJE PRŮVODCE NASTAVENÍM A TECHNICKÉ

PŘÍRUČKY

#### **WIRELESS N 150 USB ADAPTER** DWA-125

**ČESK Y**

**Kolébka**

Pokud některá z položek chybí, kontaktujte prodejce

# **NASTAVENÍ PRODUKTU**

## CD S PRŮVODCEM NASTAVENÍM

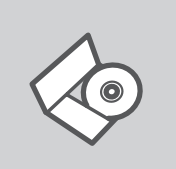

### **CD S PRŮVODCEM NASTAVENÍM**

CD obsahuje všechny potřebné pokyny pro nastavení produktu DWA-125

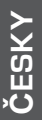

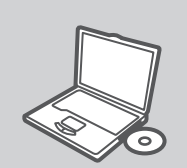

### **VLOŽTE CD**

Vložte CD do jednotky CD-ROM svého počítače. Průvodce nastavením by se měl automaticky spustit. Zkontrolujte, zda je aktivní vaše připojení k Internetu. (DWA-125 zatím nezapojujte.)

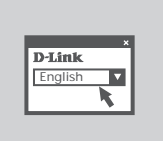

#### **PRŮVODCE NASTAVENÍM**

Vyberte jazyk z nabízených možností a podle pokynů průvodce dokončete nastavení produktu DWA-125

# **ŘEŠENÍ PROBLÉMŮ**

### PROBLÉMY S INSTALACÍ A KONFIGURACÍ

### **1. Co mám dělat, když jsem ztratil dodávané CD?**

CD obsahuje ovladače a návod, které lze získat od D-Link (viz "Technická podpora " níže). Systémy Windows XP, Vista, Windows 7 nainstalují ve většině případů automaticky správné ovladače.

### **2. Co když jsem zapomněl šifrovací klíč pro svoji bezdrátovou síť?**

Šifrovací klíč pro bezdrátovou síť je nakonfigurován v bezdrátovém přístupovém bodu, směrovači nebo směrovači s DSL modemem. Pokud nemůžete zjistit svůj šifrovací klíč, jediným řešením bude nakonfigurovat váš bezdrátový přístupový bod/směrovač na nový šifrovací klíč. Pokud nevíte jak, kontaktujte výrobce vašeho bezdrátového přístupového bodu, směrovače nebo směrovače s DSL modemem.

#### **3. Proč se nemohu bezdrátově připojit?**

- Zkontrolujte, zda je DWA-125 připojen správně do USB portu nebo zkuste připojit DWA-125 do jiného volného USB portu.
- Zkontrolujte, zda svítí zelený indikátor Link. Pokud ne, je třeba zkontrolovat USB port nebo instalaci ovladače.
- Ujistěte se, že nastavení bezdrátové sítě na DWA-125 odpovídá nastavení na vašem přístupovém bodu/směrovači. Zkontrolujte shodu těchto nastavení.

#### **Název bezdrátové sítě (SSID)**

#### **Šifrovací klíč (Encryption Key)**

#### **Typ šifrování (např. WEP, WPA2)**

Podívejte se na hlavní panel Windows (oznamovací oblast vpravo dole). Červená znamená, že se nepodařilo navázat spojení.

- Zjistěte, zda na ostatních počítačích funguje připojení k Internetu.
- Ujistěte se, že jste dokončili proces instalace a postupovali přitom podle pokynů. V opačném případě reinstalujte software. Indikátor na DWA-125 by se měl po instalaci softwaru rozsvítit.

### **4. Jaké operační systémy podporuje DWA-125?**

DWA-125 podporuje všechny nejznámější operační systémy včetně Microsoft Windows XP(64/32 bit)/Vista/Windows 7.

Poznámka: Pokud se nemůžete připojit, podívejte se do kapitoly "Řešení problémů" v **návodu na CD pro Wireless N 150 USB adaptér D-Link DWA-125**

### TECHNICKÁ PODPORA

Web: http://www.dlink.cz/support/

E-mail: support@dlink.cz

Telefon ČR: +420 211 151 640 nebo SK: +421 (0)692 147 110

Telefonická podpora je v provozu: PO - PÁ od 09:00 do 17:00

Volání je zpoplatněno dle příslušných tarifů Vašeho operátora.

# **A CSOMAG TARTALMA**

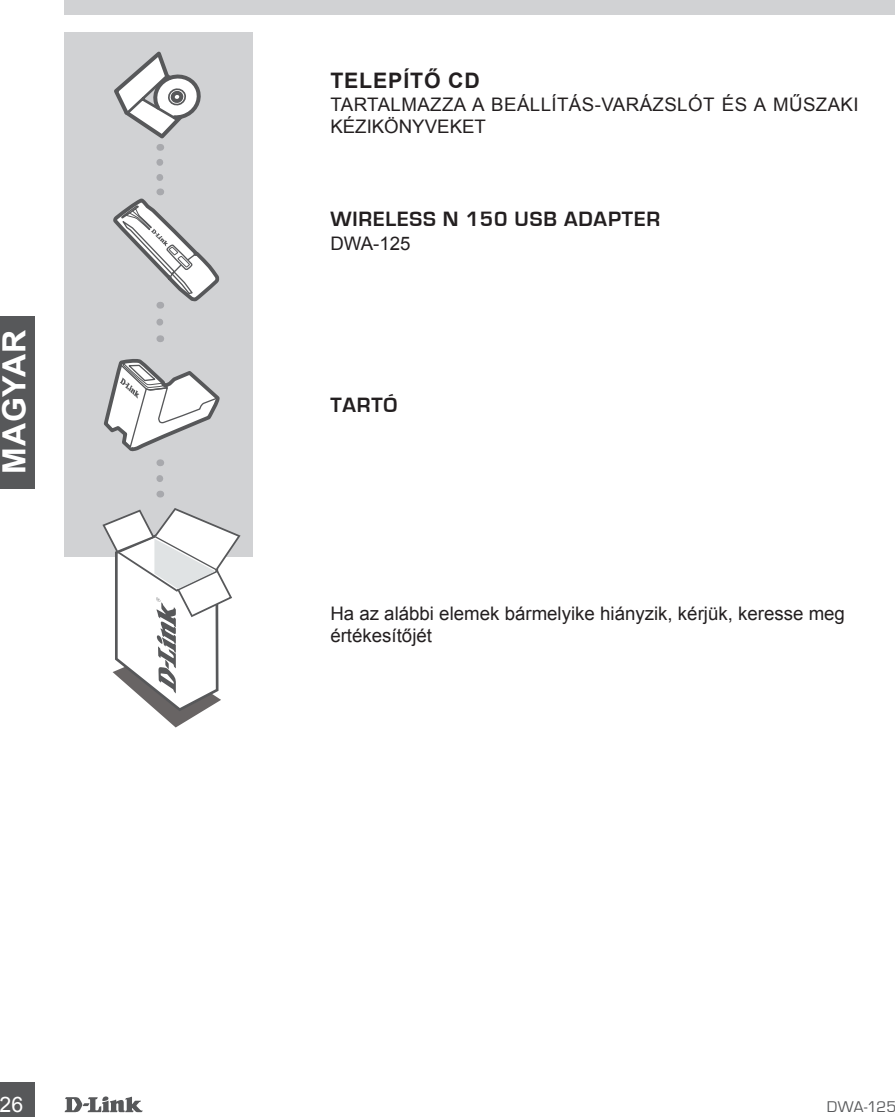

### **TELEPÍTŐ CD**

TARTALMAZZA A BEÁLLÍTÁS-VARÁZSLÓT ÉS A MŰSZAKI KÉZIKÖNYVEKET

#### **WIRELESS N 150 USB ADAPTER** DWA-125

**Tartó**

Ha az alábbi elemek bármelyike hiányzik, kérjük, keresse meg értékesítőjét

# **TERMÉK-BEÁLLÍTÁS**

# BEÁLLÍTÁS-VARÁZSLÓ CD

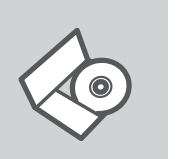

## **BEÁLLÍTÁS-VARÁZSLÓ CD**

A CD tartalmazza a DWA-125 beállításához szükséges valamennyi utasítást

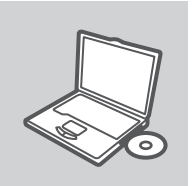

#### **CD BEHELYEZÉSE**

Helyezze be a CD-t a számítógép CD-meghajtójába. A beállítás-varázsló automatikusan elindul. Bizonyosodjon meg arról, hogy internetkapcsolata aktív. (Még ne csatlakoztassa a DWA-125-öt.)

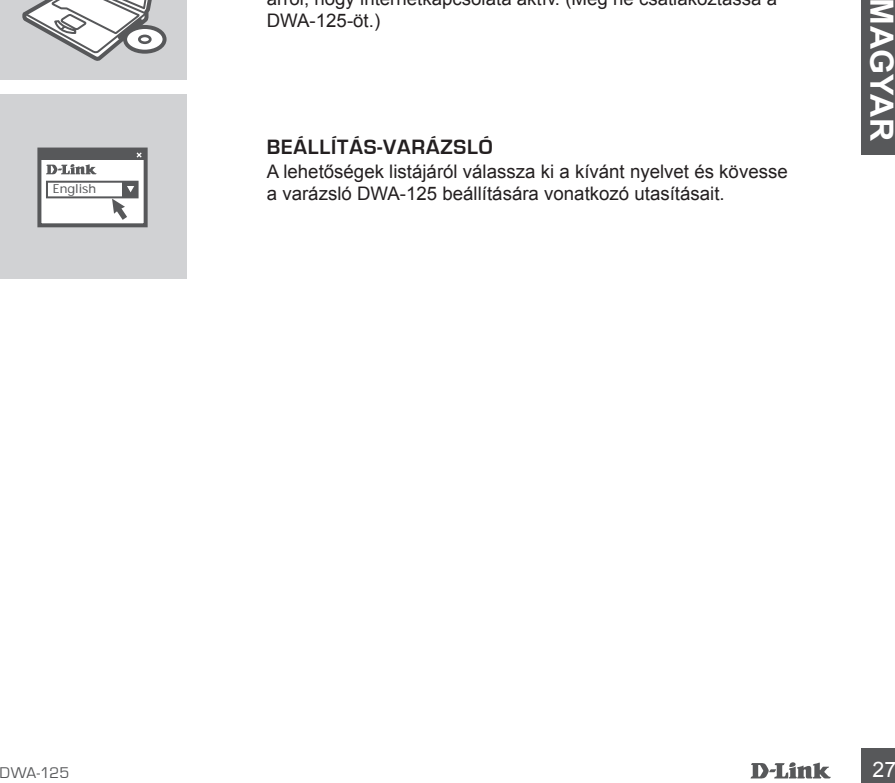

#### **BEÁLLÍTÁS-VARÁZSLÓ**

A lehetőségek listájáról válassza ki a kívánt nyelvet és kövesse a varázsló DWA-125 beállítására vonatkozó utasításait.

# **HIBAELHÁRÍTÁS**

# BEÁLLÍTÁSI ÉS KONFIGURÁCIÓS PROBLÉMÁK

#### **1. Mit tegyek, ha elvesztettem a CD-t?**

A CD-n található szoftvereket és használati útmutatót letöltheti a D-Link weboldalán található Technikai támogatás menüre kattintva. A Windows XP, Vista, Windows 7 operációs rendszerek rendszerint automatikusan telepítik a megfelelő meghajtókat.

#### **2. Mit tegyek, ha elfelejtettem a vezeték nélküli titkosítási kulcsomat?**

A vezeték nélküli titkosítási jelszó a vezeték nélküli hozzáférési ponton, roteren vagy DSL modem routeren került beállításra. Ha nem tudja megszerezni a titkosítási kulcsot, újat kell beállítania a hozzáférési ponton / routeren. Ehhez olvassa el a vezeték nélküli hozzáférési pont/router/DSL modem router gyártójának utasításait.

#### **3. Miért nem működik a vezeték nélküli kapcsolatom?**

- Ellenőrizze, hogy a DWA-125 megfelelően csatlakozik-e az USB portra, illetve ha van rendelkezésre álló másik USB port, helyezze át abba az adaptert.
- Ellenőizze, higy a zöld Link LED világít-e. Ha nem, ellenőrizze a drivert vagy az USB portot.
- Ellenőrizze, hogy a DWA-125 vezeték nélküli beállításai megegyeznek-e a hozzáférési pont/ router megfelelő beállításaival különös tekintettel az alábbiakra:

#### **Vezeték nélküli hálózat neve (SSID)**

**Vezeték nélküli titkosítási kulcs**

#### **Vezeték nélküli biztonsági mód (pl. WEP, WPA2)**

A Windows rendszertálcáján (jobb alul) ellenőrizheti a vezeték nélküli kapcsolat létrejöttét. A piros szín azt jelzi, hogy nem jött létre a kapcsolat.

- Ellenőrizze, hogy az Internet megfelelően működik-e a már hálózatba kapcsolt számítógépeken.
- Ellenőrizze, hogy megfelelően követte-e a szoftver telepítési eljárását. Ha nem, telepítse újra a szoftvert. A DWA-125 LED kijelzőjének ki kell gyulladnia a szoftver telepítését követően.

#### **4. Milyen operációs rendszerek használatát támogatja a DWA-125?**

A DWA-125 minden elterjedt operációs rendszer (Microsoft Windows XP(64/32 bit)/Vista/Windows 7) használatát támogatja.

#### **Figyelem: Ha nem tud csatlakozni, olvassa el a D-Link DWA-125 Wireless N 150 USB adapter CD-jén található Használati útmutató Troubleshooting (Hibaelhárítás) című fejezetét.**

### TECHNIKAI TÁMOGATÁS

Trouter megfelologicalistasival különös tekintettel az alábbiakra:<br>Vezeték nelküli hátózat neve (SSID)<br>Vezeték nelküli tiktostásaj kulcs<br>Vezeték nelküli tiktostásaj kulcs<br>Magyar vezeték nelküli biztotnásaj (mób alu) ellenő URL : http://www.dlink.hu Tel. : 06 1 461-3001 Fax : 06 1 461-3004 Land Line 14,99 HUG/min - Mobile 49.99,HUF/min email : support@dlink.hu

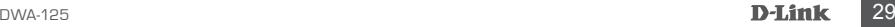

# **INNHOLDET I PAKKEN**

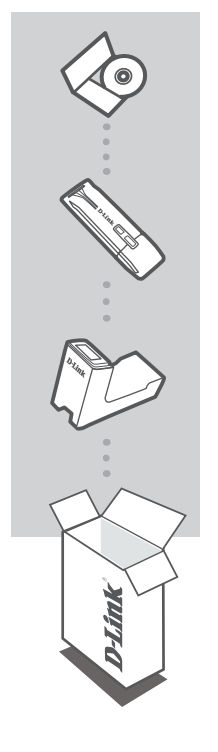

# **INSTALLERINGS-CD**

INKLUDERER OPPSETT-VEILEDER og TEKNISKE BRUKSANVISNINGER

#### **WIRELESS N 150 USB ADAPTER** DWA-125

**Cradle**

Vennligst kontakt forhandleren hvis noen av disse delene mangler

# **PRODUKT-OPPSETT**

### CD OPPSETT-VEILEDER

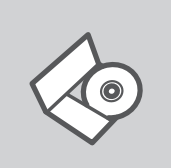

#### **OPPSETT-VEILEDER CD**

CD-en inneholder alle instruksjoner som trengs for oppsett av DWA-125

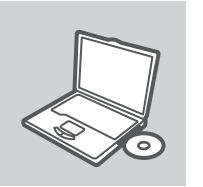

#### **SETT INN CD**

Sett CD-en i CD-stasjonen på PC-en. Oppsett-veilederen bør starte automatisk. Kontroller at du er koblet til internett. (Ikke koble til DWA-125 enda)

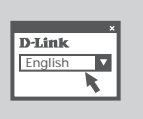

#### **OPPSETT-VEILEDEREN**

Velg språk fra listen og følg anvisningene i veilederen for å bli ferdig med oppsettet av DWA-125

# **PROBLEMLØSING**

### OPPSETT- OG KONFIGLIBERINGSPROBLEMER

#### **1. Jeg har mistet CD-en min. Hva kan jeg gjøre?**

CD-en inneholder drivere og håndbøker som kan fås fra D-Link (se Teknisk støtte nedenfor). Windows XP, Vista, Windows 7 vil i de fleste tilfeller installere riktige drivere automatisk.

#### **2. Jeg har glemt min trådløse krypteringsnøkkel**

Den trådløse krypteringsnøkkelen er konfigurert på det trådløse aksesspunktet, ruteren eller ADSL-modemruteren. Hvis du ikke finner frem til krypteringsnøkkelen, er eneste løsning å omkonfigurere aksesspunktet/ruteren med en ny krypteringsnøkkel. Kontakt produsenten av det trådløse aksesspunktet/ruteren/DSL-modemruteren.

#### **3. Hvorfor oppnår jeg ikke trådløs forbindelse?**

- Kontroller at DWA-125 er koblet riktig til USB-porten, eller prøv å koble DWA-125 i en annen, tilgjengelig USB-port.
- Sjekk at den grønne forbindelseslampen lyser. Hvis ikke, må du konsentrere deg om driveren eller USB-porten.

- Pass på at de trådløse innstillingene på DWA-125 samsvarer med innstillingene på aksesspunktet/ruteren. Kontroller og bekreft innstillingene for:

#### **Navn på trådløst nettverk (SSID)**

#### **Trådløs krypteringsnøkkel**

#### **Trådløs sikkerhetsmetode (f.eks. WEP, WPA2)**

Sjekk om det er opprettet en trådløs forbindelse i systemstatusfeltet til Windows (nederst til høyre). Rød vil si at det ikke er opprettet gyldige forbindelser.

- Kontroller at internett fungerer på eksisterende datamaskiner.
- Pass på at du har fulgt og fullført programvareinstallasjonen. Hvis ikke, installerer du programvaren på nytt. Lampen på DWA-125 skal lyse etter programvareinstallasjon.

#### **4. Hvilke operativsystemer støtter DWA-125?**

DWA-125 støtter alle populære operativsystemer, inkludert Microsoft Windows XP(64/32 bit)/ Vista/Windows 7.

**Merk: Hvis du ikke klarer å koble til, slår du opp på kapittelet om problemløsing i produkthåndboken på CD-en til D-Link DWA-125 Wireless N 150 USB adapter.**

### TEKNISK SUPPORT

D-Link Teknisk Support over Internett: http://www.dlink.no

D-Link Teknisk telefonsupport: 820 00 755

(Hverdager 08:00-20:00)

# **INDHOLDET AF PAKKEN**

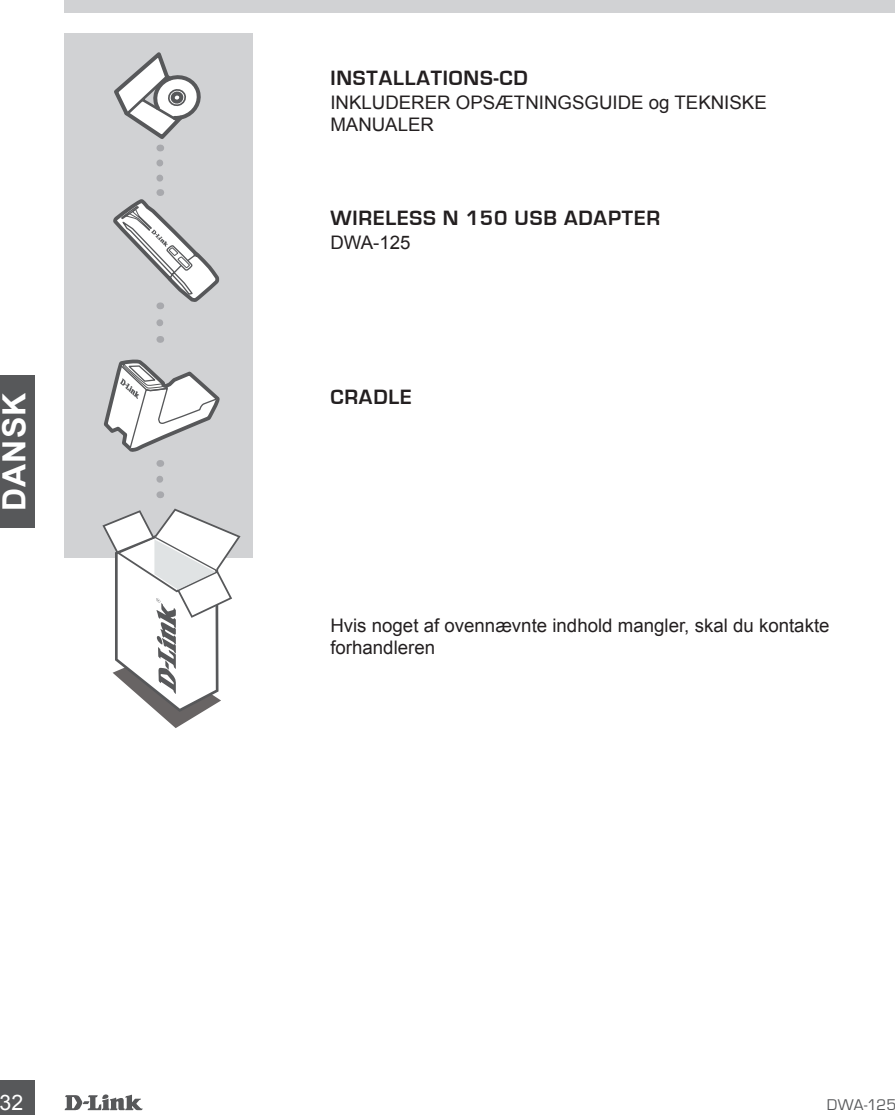

**INSTALLATIONS-CD** INKLUDERER OPSÆTNINGSGUIDE og TEKNISKE MANUALER

**WIRELESS N 150 USB ADAPTER** DWA-125

**Cradle**

Hvis noget af ovennævnte indhold mangler, skal du kontakte forhandleren

# **OPSÆTNING AF PRODUKTET**

## CD MED OPSÆTNINGSGUIDE

### **OPSÆTNINGSGUIDE PÅ CD**

CD'en indeholder alle de instruktioner, som er nødvendige for at opsætte DWA-125

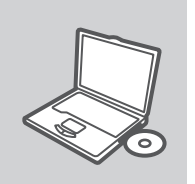

#### **ISÆT CD**

Sæt CD'en i CD-drevet på din computer. Opsætningsguiden bør starte automatisk. Sørg for, at din internetforbindelse er aktiv. (Tilslut ikke DWA-125 endnu)

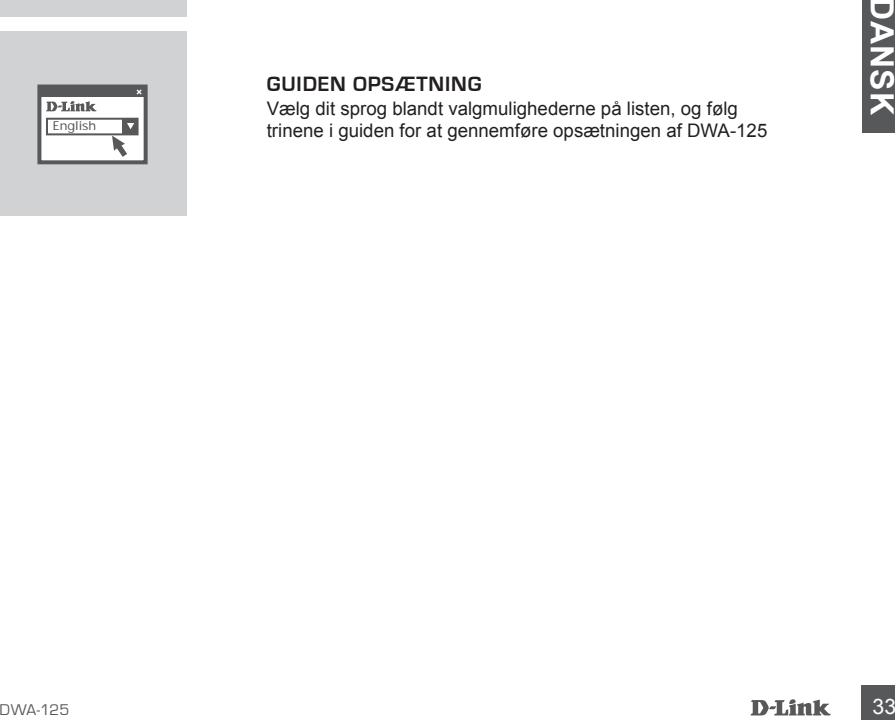

#### **GUIDEN OPSÆTNING**

Vælg dit sprog blandt valgmulighederne på listen, og følg trinene i guiden for at gennemføre opsætningen af DWA-125

# **FEJLFINDING**

### PROBLEMER I FORBINDELSE MED OPSÆTNING OG KONFIGURATION

#### **1. Hvad kan jeg gøre, hvis jeg har mistet min cd?**

Cd'en indeholder softwaredrivere og håndbog, og disse kan fås fra D-Link (se Teknisk support nedenfor). Windows XP, Vista, Windows 7 vil i de fleste tilfælde automatisk installere de rigtige drivere.

#### **2. Hvis jeg har glemt nøglen til trådløs kryptering?**

Nøglen til trådløs kryptering konfigureres ved det trådløse access point, routeren eller DSLmodemrouteren. Hvis du ikke kan få fat i krypteringsnøglen, er den eneste løsning at konfigurere dit access point/router igen, så du kan bruge en ny krypteringsnøgle. Kontakt producenten af dit trådløse access point/router/DSL-modemrouter.

#### **3. Hvorfor kan jeg ikke få oprettet trådløs forbindelse?**

- Kontroller, at DWA-125 er sat korrekt i USB-porten, eller prøv at sætte DWA-125 i en anden USB-port, hvis der er en ledig.
- Kontroller, at den grønne Link-lysdiode tændes. Gør den ikke det, skal du kontrollere driveren eller USB-porten.
- Sørg for, at de trådløse indstillinger i DWA-125 svarer til indstillingerne for dit access point/ router. Kontroller og bekræft indstillingerne for:

**Navnet på det trådløse netværk (SSID)**

**Nøglen til trådløs kryptering**

**Metoden til trådløs sikkerhed (f.eks. WEP, WPA2)**

Kontroller på proceslinjen i Windows (nederst til højre), om der er oprettet trådløs forbindelse. Rød betyder, at der ikke er oprettet brugbar forbindelse.

- Kontroller, at internettet fungerer korrekt på de computere, du allerede har.
- **Example to the distinguise knythering**<br>
Metoden til ridadles sikkerhed (f.eks. WEP, WPA2)<br>
Kontroller på proceslinjen i Windows (nederst til høje), om der er oprettet trådles forbindelse.<br>
Red betyder, at der likete er o - Kontroller, at du har fulgt instruktionerne ved installationen af softwaren og fuldført processen. Hvis ikke, skal du installere softwaren igen. Lysdioden på DWA-125 bør blive tændt efter installation af softwaren.

#### **4. Hvilke operativsystemer understøtter DWA-125?**

DWA-125 understøtter alle almindelige operativsystemer, inklusive Microsoft Windows XP(64/32 bit)/Vista/Windows 7.

**Bemærk! Hvis du ikke kan oprette forbindelse, skal du læse fejlfindingskapitlet i produkthåndbogen på cd'en med det trådløse D-Link DWA-125 Wireless N 150.**

### TEKNISK SUPPORT

D-Link teknisk support på Internettet: http://www.dlink.dk

D-Link teknisk support over telefonen: Tlf.: 9013 8899

Normale åbningstider: Hverdage kl. 08:00 - 20:00

# **PAKKAUKSEN SISÄLTÖ**

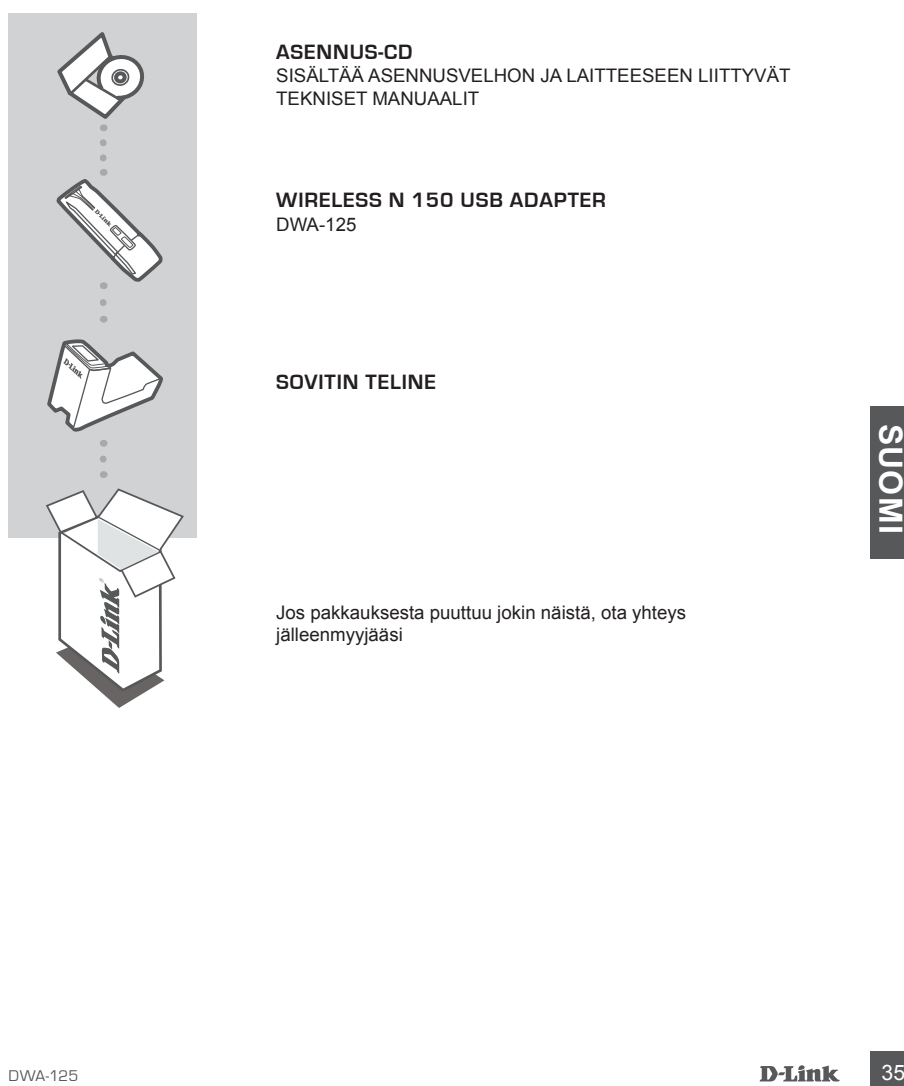

#### **ASENNUS-CD**

SISÄLTÄÄ ASENNUSVELHON JA LAITTEESEEN LIITTYVÄT TEKNISET MANUAALIT

#### **WIRELESS N 150 USB ADAPTER** DWA-125

**Sovitin teline**

Jos pakkauksesta puuttuu jokin näistä, ota yhteys jälleenmyyjääsi

# **TUOTTEEN ASENNUS**

# CD:LTÄ LÖYTYVÄ ASENNUSVELHO

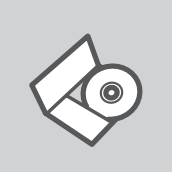

#### **ASENNUSVELHO-CD**

CD sisältää kaikki tarvittavat ohjeet DWA-125:n saattamiseksi toimintakuntoon

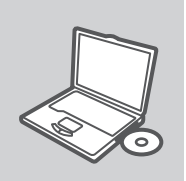

### **SYÖTÄ ASENNUS-CD**

Syötä CD tietokoneesi CD-asemaan. Asennusvelhon tulisi käynnistyä automaattisesti. Varmista, että tietokone on yhteydessä internetiin. (Älä kytke DWA-125:ta vielä tietokoneeseen.)

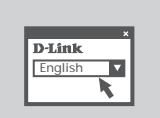

#### **ASENNUSVELHO**

36 **D-Link**<br>36 **D-Link**<br>36 **D-Link**<br>36 **D-Link** Valitse haluamasi kieli listassa olevista vaihtoehdoista ja seuraa asennusvelhon askelia saattaaksesi DWA-125:n asennuksen loppuun

# **VIANETSINTÄ**

### ASENNUKSEEN JA ASETUKSIEN KONFIGUROINTIIN LIITTYVÄT ONGELMAT

#### **1. Mitä teen, jos CD-levy katoaa?**

CD-levy sisältää ohjaintiedostoja ja käyttöoppaan. Ne ovat saatavissa D-Linkiltä (ks. kohta Tekninen tuki alla). Windows XP-, Vista, Windows 7 käyttöjärjestelmät asentavat useimmiten oikeat ohjaimet automaattisesti.

#### **2. Mitä jos olen unohtanut langattoman salausavaimeni?**

Langaton salausavain kuuluu langattoman tukiaseman, reitittimen tai DSL-modeemin asetuksiin. Jos olet unohtanut tai kadottanut salausavaimesi, on ainoa vaihtoehto tehdä tukiaseman/ reitittimen asetukset uudelleen käyttäen uutta salausavainta. Ota yhteyttä langattoman tukiaseman/reitittimen/DSL-modeemireitittimen valmistajaan tai maahantuojaan.

#### **3. Langaton yhteys ei toimi – miksi?**

- Tarkista, että DWA-125:n liitäntä USB-porttiin on kunnossa. Koeta kytkeä DWA-125 toiseen USB-porttiin, jos sellainen on vapaana.
- Tarkista, että vihreä Link-merkkivalo on syttynyt. Jos se ei ole syttynyt, on tarkistettava ohjain tai USB-yhteys.
- Varmista, että DWA-125:n langattomat asetukset vastaavat tukiaseman/reitittimen asetuksia. Tarkista seuraavat asetukset.

#### **Langattoman verkon nimi (SSID)**

#### **Langaton salausavain**

#### **Langattoman tietoturvan tyyppi (esim. WEP, WPA2)**

Tarkista Windowsin tehtäväpalkista (alhaalla oikealla). Punainen väri merkitsee, ettei toimivaa yhteyttä ole syntynyt.

- Varmista muiden tietokoneiden avulla, että yhteys Internetiin toimii asianmukaisesti.
- Langattoman terotoryan typypy (esim. WerA, WPA2)<br>Tarkista Windowsin tehtäväpalkista (alhaalla oikealla). Punainen väri merkitsee, ettei toimivaa<br>
yhteytä ei eyntyyt.<br>
Varmista, että olet tehnyt ohjelmistoasennuksen saiamuk - Varmista, että olet tehnyt ohjelmistoasennuksen asianmukaisesti. Muussa tapauksessa asenna ohjelmisto uudelleen. DWA-125:n merkkivalon pitäisi syttyä ohjelmistoasennuksen jälkeen.

#### **4. Mitä käyttöjärjestelmiä DWA-125 tukee?**

DWA-125 tukee kaikkia suosittuja käyttöjärjestelmiä, mm. Microsoft Windows XP(64/32 bit)/Vista/ Windows 7.

**Huom! Jos yhteyttä ei edelleenkään synny, tutustu D-Linkin langattoman DWA-125 sovittimen CD-levyllä sijaitsevan käyttöoppaan kappaleeseen Vianetsintä.**

### TEKNISTÄ TUKEA ASIAKKAILLE SUOMESSA

Internetin kautta : http://www.dlink.fi

Arkisin klo. 9 - 21

Numerosta : 0600 155 57

# **FÖRPACKNINGENS INNEHÅLL**

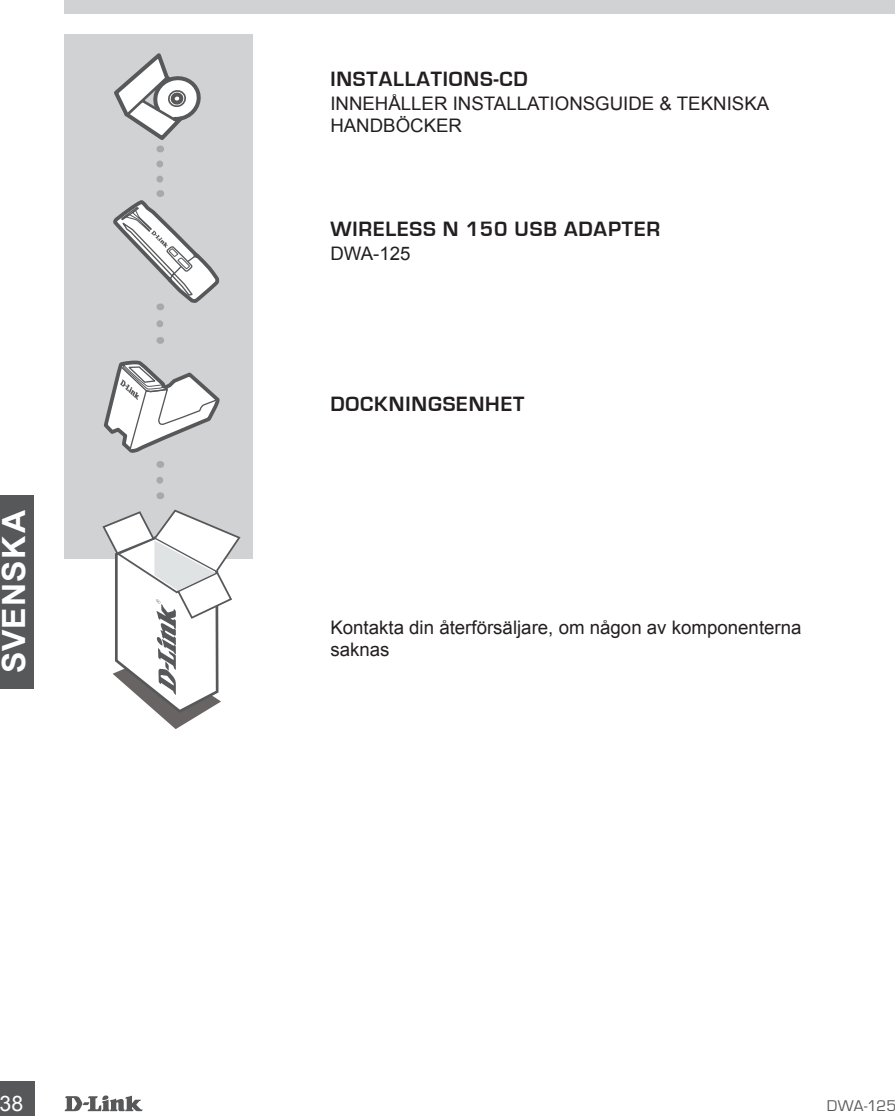

**INSTALLATIONS-CD** INNEHÅLLER INSTALLATIONSGUIDE & TEKNISKA HANDBÖCKER

**WIRELESS N 150 USB ADAPTER** DWA-125

**Dockningsenhet**

Kontakta din återförsäljare, om någon av komponenterna saknas

# **PRODUKT-INSTALLATION**

# CD-INSTALLATIONSGUIDE

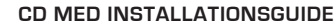

Cd:n innehåller alla nödvändiga instruktioner för att installera DWA-125-enheten

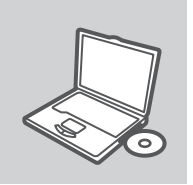

### **SÄTT I CD:N**

Sätt i cd:n i datorns cd-enhet. Installationsguiden skall starta automatiskt. Kontrollera att Internet-anslutningen är aktiv. (Anslut inte DWA-125-enheten ännu)

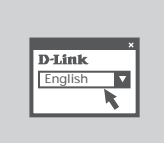

#### **INSTALLATIONSGUIDE**

Empion<br>
Butfora installationen av DWA-125-enheten<br>
D-Link<br>
D-Link<br>
D-Link<br>
39 Välj språk i listan med alternativ och följ stegen i guiden för att slutföra installationen av DWA-125-enheten

# **FELSÖKNING**

### PROBLEM VID INSTALLATION OCH KONFIGURATION

#### **1. Vad kan jag göra om jag har förlorat CD:n?**

CD:n innehåller drivrutiner och en manual, vilka kan fås från D-Link (se Teknisk support nedan). Windows XP, Vista, Windows 7 installerar i de flesta fall automatiskt rätt drivrutiner.

#### **2. Om jag har glömt min trådlösa krypteringsnyckel?**

Den trådlösa krypteringsnyckeln är konfigurerad på den trådlösa accesspunkten, routern eller DSL-modemroutern. Om du inte kan ta reda på din krypteringsnyckel, återstår bara att omkonfigurera accesspunkten/routern, så att du kan använda en ny krypteringsnyckel. Kontakta tillverkaren av den trådlösa accesspunkten/routern/DSLmodemroutern.

#### **3. Varför går det inte att skapa någon trådlös anslutning?**

- Kontrollera att DWA-125 är ordentligt ansluten till USB-porten, eller prova att ansluta DWA-125 till en annan USB-port om det finns någon.
- Kontrollera att den gröna lysdioden för förbindelse lyser. Om den inte lyser måste drivrutinerna eller USB-porten kontrolleras.
- Kontrollera att de trådlösa inställningarna för DWA-125 stämmer överens med inställningarna för accesspunkten/routern. Kontrollera och bekräfta inställningarna för:

#### **Namn på trådlöst nätverk (SSID)**

#### **Trådlös krypteringsnyckel**

#### **Typ av trådlös kryptering (t.ex. WEP, WPA2)**

Kontrollera i aktivitetsfältet i Windows (nere till höger) att det finns en trådlös anslutning. Rött innebär att det inte finns någon fungerande anslutning.

- Kontrollera att Internet fungerar ordentligt på de befintliga datorerna.
- Kontrollera att du har installerat programvaran på rätt sätt. Om inte, måste du ominstallera programvaran. Lysdioden på DWA-125 bör tändas efter det att programvaran installerats.

#### **4. Vilka operativsystem stödjer DWA-125?**

DWA-125 stödjer alla vanliga operativsystem såsom Microsoft Windows XP(64/32 bit)/Vista/ Windows 7.

**Obs! Om du inte kan upprätta någon anslutning kan du läsa i produktmanualens kapitel om felsökning på CD-skivan D-Link DWA-125 Wireless N 150 USB adapter**

### TEKNISK SUPPORT

programvaran. Lysdioden på DWA-125 bör tändas efter det att programvaran installerats.<br>
4. VILKA OPERATIVSYSTEM STÖDJER DWA-125?<br>
DWA-125 stödjer alla vanliga operativsystem såsom Microsoft Windows XP(64/32 bit)/Vista/<br>
Wh D-Link Teknisk Support via Internet: http://www.dlink.se D-Link Teknisk Support via telefon: 0900-100 77 00 Vardagar 08:00-20:00

# DWA-125 **D-Link 41**

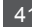

# **CONTEÚDO DA EMBALAGEM**

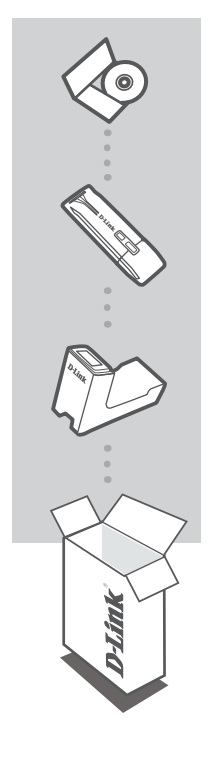

## **CD DE INSTALAÇÃO**

INCLUI ASSISTENTE DE CONFIGURAÇÃO & MANUAIS TÉCNICOS

**WIRELESS N 150 USB ADAPTER** DWA-125

**Cabo**

Se algum destes itens não estiver na embalagem entre em contacto com o seu revendedor

# **CONFIGURAÇÃO DE PRODUTO**

## CD DE ASSISTENTE DE CONFIGURAÇÃO

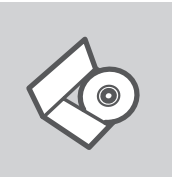

### **CD DE ASSISTENTE DE CONFIGURAÇÃO**

O CD engloba todas as instruções necessárias para configurar o DWA-125

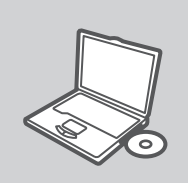

#### **INSERIR CD**

Insira o CD na unidade de CD do seu computador. O assistente de configuração deverá ser iniciado automaticamente. Assegure-se de que a sua ligação à Internet se encontra activa. (Não ligue o DWA-125 ainda)

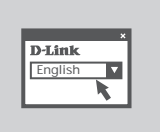

#### **ASSISTENTE DE CONFIGURAÇÃO**

Seleccione o seu idioma na lista de opções e siga as etapas do assistente para completar a configuração do DWA-125

# **RESOLUÇÃO DE PROBLEMAS**

### PROBLEMAS DE CONFIGURAÇÃO

#### **1. Perdi o meu CD, o que posso fazer?**

O CD contém os drivers do software e o manual que podem ser obtidos na D-Link (consulte a Assistência Técnica abaixo). O Windows XP, Vista, Windows 7 na maior parte dos casos, vão instalar automaticamente os drivers correctos.

#### **2. Esqueci-me do meu código de encriptação sem fios?**

O código de encriptação sem fios é configurado no Ponto de Acesso Sem Fios, Router ou Router do Modem DSL. Se não conseguir obter o seu código de encriptação, a única solução será reconfigurar o seu Ponto de Acesso/Router para utilizar um novo código de encriptação. Contacte o fabricante do seu Ponto de Acesso Sem Fios/Router/Router Modem DSL.

#### **3. Porque não consigo obter uma ligação sem fios?**

- Verifique se o seu DWA-125 está ligado correctamente à sua porta USB ou tente ligar o DWA-125 a outra porta USB se possível.
- Verifique se o LED de Ligação verde está aceso. Caso contrário, tem de verificar o driver ou a porta USB.
- Certifique-se de que as definições sem fios do DWA-125 correspondem às definições do seu Ponto de Acesso/Router. Verifique e confirme as suas definições.

#### **Nome de Rede Sem Fios (SSID)**

**Código de Encriptação Sem Fios**

#### **Método de Segurança Sem Fios (P. ex. WEP, WPA2)**

Para confirmar se foi realizada uma ligação sem fios, vá ao ícone do Windows (canto inferior direito). Vermelho significa que não foram feitas ligações válidas.

- Verifique se a Internet está a trabalhar correctamente nos computadores existentes.
- Certifique-se de que seguiu e concluiu o processo de instalação do software, caso contrário, volte a instalar o software. O LED do DWA-125 deve acender-se depois da instalação do software.

#### **4. Qual é o Sistema Operativo suportado pelo DWA-125?**

O DWA-125 suporta todos os Sistemas Operativos usuais incluindo o Microsoft Windows XP(64/32 bit)/Vista/Windows 7.

**Nota: Se não consegue estabelecer uma ligação, consulte o capítulo Resolução de Problemas do manual do produto no CD do Adaptador Wireless N 150 DWA-125 da D-Link**

## ASSISTÊNCIA TÉCNICA

Assistência Técnica da D-Link na Internet: http://www.dlink.pt Assistência Técnica Telefónica da D-Link: +351 707 78 00 10

# **ΠΕΡΙΕΧΌΜΕΝΑ ΠΑΚΈΤΟΥ**

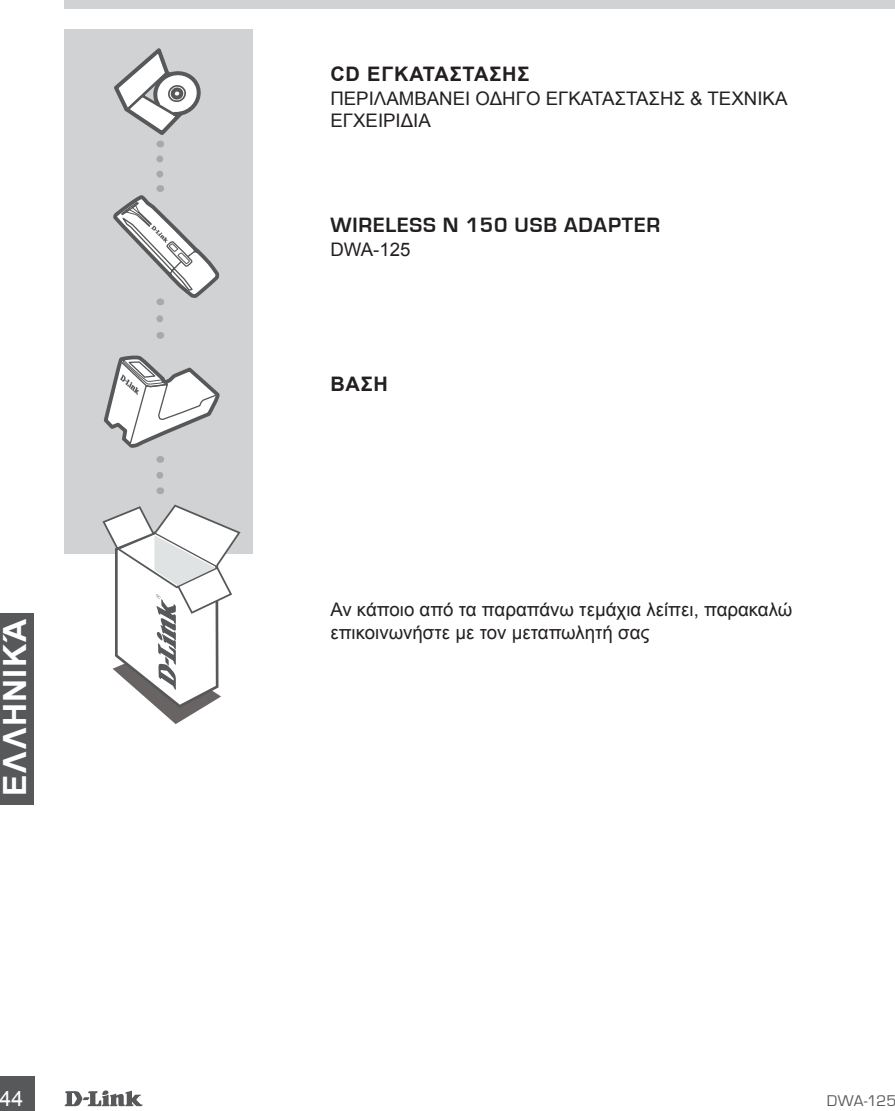

#### **CD ΕΓΚΑΤΑΣΤΑΣΗΣ**  ΠΕΡΙΛΑΜΒΑΝΕΙ ΟΔΗΓΟ ΕΓΚΑΤΑΣΤΑΣΗΣ & ΤΕΧΝΙΚΑ ΕΓΧΕΙΡΙΔΙΑ

#### **WIRELESS N 150 USB ADAPTER** DWA-125

**Βάση**

Αν κάποιο από τα παραπάνω τεμάχια λείπει, παρακαλώ επικοινωνήστε με τον μεταπωλητή σας

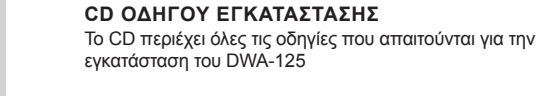

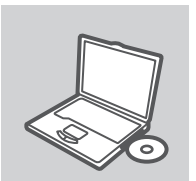

**ΕΓΚΑΤΑΣΤΑΣΗ** 

ΟΔΗΓΟΣ ΕΓΚΑΤΑΣΤΑΣΗΣ CD

**ΠΡΟΪΟΝΤΟΣ**

#### **ΕΙΣΑΓΩΓΗ CD**

Εισάγετε το CD στη μονάδα CD του υπολογιστή σας. Ο οδηγός εγκατάστασης πρέπει να εκκινείται αυτόματα. Βεβαιωθείτε ότι η σύνδεσή σας στο internet είναι ενεργή. (Μην συνδέσετε ακόμα το DWA-125)

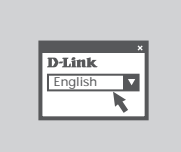

#### **ΟΔΗΓΌΣ ΕΓΚΑΤΑΣΤΑΣΗΣ**

Επιλέξτε τη γλώσσα σας από τη λίστα επιλογών και ακολουθήστε τα βήματα στον οδηγό για να ολοκληρώσετε την εγκατάσταση του DWA-125

# **ΔΙΌΡΘΩΣΗ ΛΑΘΏΝ**

### ΠΡΟΒΛΗΜΑΤΑ ΕΓΚΑΤΑΣΤΑΣΗΣ ΚΑΙ ΔΙΑΜΟΡΦΩΣΗΣ

#### **1. Έχασα το CD. Τι πρέπει να κάνω;**

Το CD περιέχει τα driver software και το εγχειρίδιο που μπορούν να ζητηθούν από την D-Link (βλέπε την παράγραφο Τεχνική υποστήριξη). Σε πολλές περιπτώσεις, τα Windows XP, Vista, Windows 7 εγκαθιστούν αυτόματα το σωστό driver.

#### **2. Ξέχασα το κλειδί κρυπτογράφησης wireless. Τι πρέπει να κάνω;**

Το κλειδί κρυπτογράφησης wireless είναι διαμορφωμένο στο router, στο modem router DSL ή στην πρόσβαση point wireless. Αν δεν καταφέρετε να επανακτήσετε το κλειδί κρυπτογράφησης wireless, είναι απαραίτητο να αναδιαμορφώσετε το access point/router για να χρησιμοποιήσετε ένα νέο κλειδί κρυπτογράφησης. Επικοινωνήστε με τον παραγωγό του access point wireless/ router/modem DSL.

#### **3. Δεν καταφέρνω να εγκαθιδρύσω μια σύνδεση wireless.**

- Ελέγξτε αν η συσκευή DWA-125, είναι σωστά συνδεδεμένη με την θύρα USB. Αν σας είναι δυνατό, δοκιμάστε να συνδέσετε την συσκευή DWA-125 με μια άλλη διαθέσιμη θύρα USB.
- Ελέγξτε αν το LED Link εκπέμπει ένα πράσινο φως. Στην αντίθετη περίπτωση είναι απαραίτητο να ελέγξετε το driver ή την θύρα USB.
- Ελέγξτε αν οι ρυθμίσεις wireless της συσκευής DWA-125 αντιστοιχούν στις ρυθμίσεις του access point/router. Ελέγξτε και επιβεβαιώστε τις ρυθμίσεις που είναι σχετικές με: **Όνομα του δικτύου wireless (SSID)**
- **Κλειδί κρυπτογράφησης wireless**

#### **Μέθοδος ασφάλειας wireless (για παράδειγμα, WEP, WPA2)**

Για να ελέγξετε την σύνδεση wireless, χρησιμοποιήστε την γραμμή των εφαρμογών του Windows (κάτω δεξιά). Όταν δεν υπάρχει μια ισχύουσα σύνδεση είναι κόκκινο.

- Ελέγξτε αν το Ιnternet λειτουργεί σωστά στα διαθέσιμα κομπιούτερ.
- Ελέγξτε αν έχετε εκτελέσει και ολοκληρώσει την διαδικασία εγκατάστασης του software. Στην αντίθετη περίπτωση εγκαταστήστε και πάλι το software. Το LED της συσκευής DWA-125 θα πρέπει να ανάψει μετά την εγκατάσταση του software.

#### **4. Ποια λειτουργικά συστήματα υποστηρίζει η συσκευή DWA-125;**

4. ΠΟΙΑ ΛΕΙΤΟΥΡΓΙΚΑ ΣΥΣΤΗΜΑΤΑ ΥΠΟΣΤΗΡΙΖΕΙ Η ΣΥΣΚΕΥΗ DWA-125;<br>
Η συσκευή DWA-125 υποστηρίζει όλα τα πιο γνωστά λεπουργικά συτηματα,<br>
συμπεριλαμβανόμενα Microsoft Windows XP(64/32 bit)/Vista/Windows 7.<br>
Σημείωση: αν δεν κατ Η συσκευή DWA-125 υποστηρίζει όλα τα πιο γνωστά λειτουργικά συστήματα, συμπεριλαμβανόμενα Microsoft Windows XP(64/32 bit)/Vista/Windows 7. **Σημείωση: αν δεν καταφέρνετε να εγκαθιδρύσετε μια σύνδεση, συμβουλευτείτε το κεφάλαιο Διόρθωση λαθών του εγχειριδίου χρήστη που περιέχει το CD του αντάπτορα Wireless N 150 D-Link DWA-125** 

### ΤΕΧΝΙΚΉ ΥΠΟΣΤΉΡΙΞΗ

D-Link Hellas Support Center http://www.dlink.gr/support Κεφαλληνίας 64, 11251 Αθήνα, Τηλ: 210 86 11 114 (Δευτέρα- Παρασκευή 09:00-17:00) Φαξ: 210 8611114

# **SADRŽAJ PAKIRANJA**

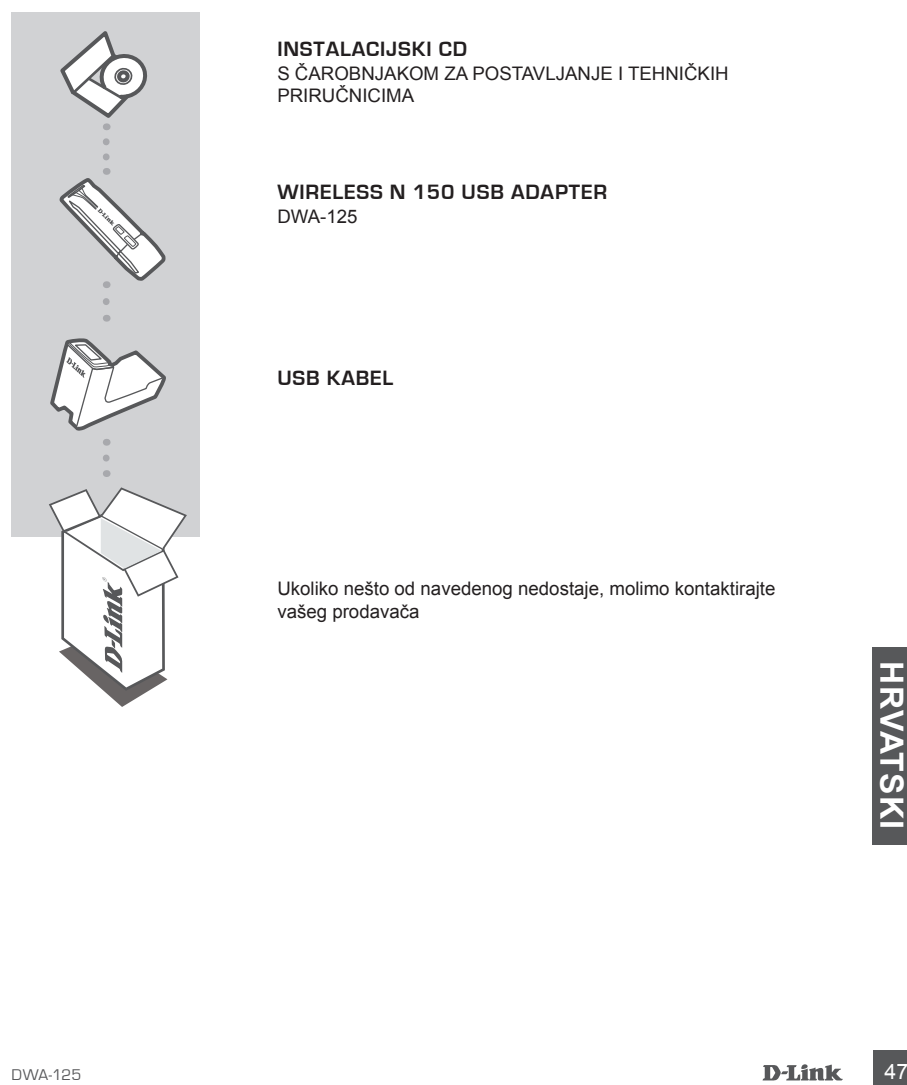

#### **INSTALACIJSKI CD**

S ČAROBNJAKOM ZA POSTAVLJANJE I TEHNIČKIH PRIRUČNICIMA

**WIRELESS N 150 USB ADAPTER** DWA-125

**USB kabel**

Ukoliko nešto od navedenog nedostaje, molimo kontaktirajte vašeg prodavača

# **POSTAVLJANJE PROIZVODA**

### CD S ČAROBNJAKOM ZA POSTAVLJANJE

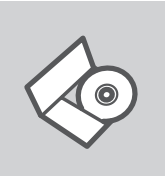

#### **CD S ČAROBNJAKOM ZA POSTAVLJANJE** Na CD-u se nalaze upute za postavljanje uređaja DWA-125

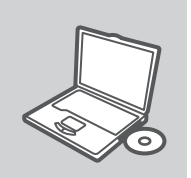

#### **UMETANJE CD-a**  Umetnite CD u CD pogon računala. Čarobnjak za postavljanje trebao bi se automatski pokrenuti. Provjerite je li internetska veza s računalom aktivna. (Nemojte još priključivati DWA-125.)

**D-Link English** ь

#### **ČAROBNJAK ZA POSTAVLJANJE**

Odaberite jezik s popisa i slijedite upute čarobnjaka da biste postavili DWA-125.

# **OTKLANJANJE POGREŠAKA**

# POTEŠKOĆE S POSTAVLJANJEM I KONFIGURACIJOM

#### **1. Izgubio/la sam CD. Što mogu učiniti?**

CD sadrži pomoćne i pogonske programe koji su dostupni na D-Link internetskim stranicama (pogledati pod 'Tehnička podrška'). U sklopu operativnih sustava Windows XP ili Vista, Windows 7, sustav će u većini slučajeva samostalno instalirati pogonske programe.

#### **2. Što učiniti ako sam zaboravio/la enkripcijski ključ?**

Enkripcijski ključ definiran je na pristupnoj točki ili usmjerniku. Ukoliko niste u stanju saznati enkripcijski ključ, jedino rješenje je promijeniti postavke vaše pristupne točke ili usmjernika i definirati korištenje novog enkripcijskog ključa.

#### **3. Zašto se ne mogu bežično povezati?**

- Provjerite jeli vaš uređaj pravilno umetnut u USB utor ili okušajte umetnuti uređaj u drugi USB utor, ukoliko je to moguće.
- Uvjerite se da bežične postavke na uređaju odgovaraju postavkama pristupne točke ili usmjernika. Provjerite sljedeće postavke:

**Naziv bežične veze (SSID) Enkripcijski ključ Metoda zaštite bežične mreže (npr. WEP, WPA2)**

- Kako biste se uvjerili da je vaš uređaj ispravan, a imate mogućnost pristupiti pristupnoj točki ili usmjerniku, privremeno onemogućite sigurnosne postavke, te provjerite postoji li sada bežična povezanost.
- Provjerite jeste li ispravno okončali instalacijski proces pogonskih i pomoćnih programa, u suprotnom, ponovo pokrenite instalaciju. LED lampica na uređaju trebala bi se upaliti nakon ispravne instalacije.

#### **4. Koje operativne sustave DWL-DWA-125 podržava?**

DWA-125 podržava sve aktualne operativne sustave, uključujći Microsoft Windows XP/Vista/ Windows 7.

# TEHNIČKA PODRŠKA

Hvala vam na odabiru D-Link proizvoda. Za dodatne informacije, podršku i upute za korištenje<br>uređaja, molimo vas da posjetite D-Link internetsku stranicu na www.dlink.eu<br>www.dlink.biz/hr<br>DWA-125 **D-Link** 49 Hvala vam na odabiru D-Link proizvoda. Za dodatne informacije, podršku i upute za korištenje uređaja, molimo vas da posjetite D-Link internetsku stranicu na www.dlink.eu

www.dlink.biz/hr

# **PREVERITE VSEBINO V EMBALAŽI**

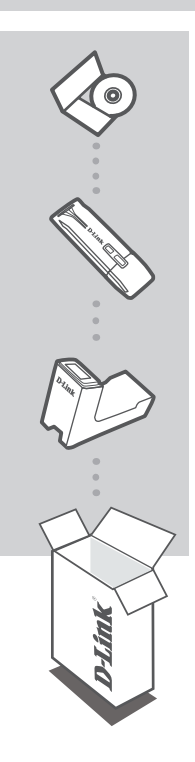

**CD ZA NAMESTITEV** VSEBUJE ČAROVNIKA ZA POSTAVITEV IN TEHNIČNA NAVODILA

**WIRELESS N 150 USB ADAPTER** DWA-125

**Cradle**

Če kaj od naštetega manjka, se obrnite na prodajalca

**OVENSKI**

# **IZDELEK POSTAVITEV**

# ČAROVNIK ZA POSTAVITEV S CD-ja

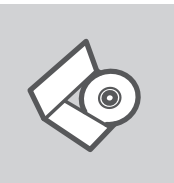

### **CD S ČAROVNIKOM ZA POSTAVITEV**

CD vsebuje vsa navodila potrebna za za postavitev DWA-125

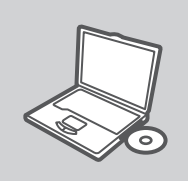

#### **VSTAVITE CD**

Vstavite CD v CD pogon vašega računalnika. Čarovnik za namestitev bi se moral samodejno zagnati. Zagotovite, da je vaša internetska povezava aktivna. (Ne priključite še DWA-125)

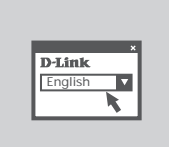

#### **ČAROVNIK ZA POSTAVITEV**

Izberite vaš jezik iz seznama možnosti in sledite korakom v čarovniku, da postavite DWA-125

# **ODPRAVA TEŽAV**

### PROBLEMI PRI POSTAVITVI IN NASTAVITVI

#### **1. Kaj naj naredim, če sem izgubil CD?**

Na CD-ju se nahajajo gonilniki in priročnik, kar pa lahko naložite tudi iz D-linkove spletne strani (glej spodaj). Windows XP, Windows 7 ali Vista bodo najverjetneje samodejno namestili pravilne gonilnike.

#### **2. Kaj naj naredim, če sem pozabil brezžični enkripcijski ključ?**

Brezžični enkripcijski ključ se nastavlja na brezžični dostopni točki (AP) ali usmerjevalniku. Če ne morete naiti ali se spomniti enkripcijskega ključa, je edina možnost, da ponovno nastavite AP/ usmerjevalnik in določite enkripcijski ključ.

#### **3. Zakaj ne morem vzpostaviti brezžične povezave?**

- Preverite, da je vaš DWA-125 čvrsto in pravilno priklopljen v USB vtičnico. Če imate več prostih USB vtičnic, poskusite DWA-125 priključiti v drugo USB vtičnico.
- Preverite, da se brezžične nastavitve v DWA-125 ujemajo z nastavitvami v usmerjevalniku. Še posebej natančno preverite:

**Ime brezžične mreže (SSID) Brezžični enkripcijski ključ**

#### **Brezžični varnostni sistem (WEP, WPA2,…)**

- Za preverjanje brezžične povezave lahko začasno izklopite brezžični varnostni sistem in s tem zvišate možnost, da boste vzpostavili povezavo oz. ugotovili razlog za nezmožnost povezave.
- Preverite , da ste pravilno in do konca izpeljali postopek namestitve gonilnikov. Če niste,

ponovite postopek namestitve. LED indikator na DWA-125 mora po koncu namestitve svetiti.

#### **4. katerih operacijskih sistemih deluje DWA-125?**

DWA-125 deluje v večini popularnih operacijskih sistemov, kot so Windows XP/Vista/Windows 7.

### TEHNIČNA PODPORA

Zahvaljujemo se vam, ker ste izbrali D-Link proizvod. Za vse nadaljnje informacije, podporo ter navodila za uporabo prosimo obiščite D-Link - ovo spletno stran www.dlink.eu

www.dlink.biz/sl

# **CONŢINUTUL PACHETULUI**

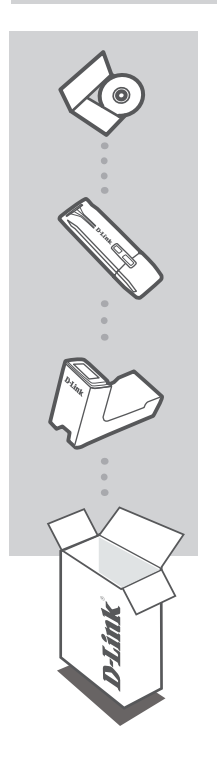

#### **CD DE INSTALARE**  INCLUDE EXPERTUL DE CONFIGURARE ŞI MANUALELE

**TEHNICE** 

#### **WIRELESS N 150 USB ADAPTER** DWA-125

**Cradle**

Dacă aţi constatat lipsa unei componente vă rugăm să vă contactati distribuitorul

# **CONFIGURAREA PRODUSULUI**

### CD-UL CU EXPERTUL DE CONFIGURARE

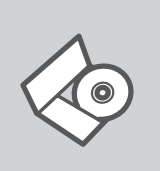

#### **CD-UL CU EXPERTUL DE CONFIGURARE** CD-ul conţine toate instrucţiunile necesare pentru configurarea

DWA-125

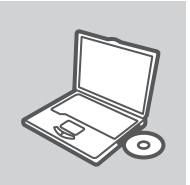

#### **INTRODUCEREA CD-ULUI**

Introduceti CD-ul în unitatea CD a computerului dvs. Expertul de configurare ar trebui să pornească automat. Asigurați-vă că este activă conexiunea dvs. la Internet. (Nu conectati încă DWA-125)

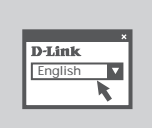

#### **EXPERTUL DE CONFIGURARE**

Selectați limba dvs. în lista de opțiuni și urmați pașii din expert pentru a finaliza configurarea DWA-125

# **TROUBLESHOOTING**

### PROBLEME LEGATE DE CONFIGURARE

#### **1. Am pierdut CD-ul, ce pot face?**

CD-ul contine software precum driverul echipamentului și manualul acestuia ce pot fi obținute și de la D-Link (a se vedea Suport Tehnic mai jos). Windows XP sau Vista, Windows 7 va instala automat în marea majoritate a cazurilor driverul corect.

#### **2. Dacă am uitat cheia de criptare wireless?**

Cheia de criptare wireless este configurată în Access point sau router. Dacă nu reuşiţi să o obțineți, singura soluție este să re-configurați Access pointul/Routerul să folosească o nouă cheie de criptare.

#### **3. De ce nu mă pot conecta wireless?**

- Verificaţi dacă aţi conectat corect DWA-125 în portul USB sau încercaţi să folosiţi un alt port USB dacă este disponibil.
- Asiguraţi-vă că folosiţi aceeaşi configuraţie wireless atât pe DWA-125 cât şi pe Access Point/ Router. Vă rugăm să verificați și să confirmați următorii parametric:

#### **Numele reţelei wireless (SSID) Cheia de criptare wireless Metoda de securizare aleasa (Ex: WEP, WPA2)**

- Pentru a fi siguri că aveţi echipamentul funcţional şi ca există legătură cu Access Pointul/ Routerul, dezactivați securitatea pe wireless, vedeți dacă vă puteți conecta și dacă respectiva conexiune functionează corect.
- Asigurati-vă că ati urmărit și încheiat procesul de instalare, altfel, reinstalati software-ul. LED-ul de pe DWA-125 trebuie să se aprindă după instalare.

#### **4. Ce sisteme de operare suportă DWA-125?**

DWA-125 suportă toate sistemele de operare populare incluzând Microsoft Windows XP/Vista/ Windows 7.

### SUPORT TEHNIC

Vă multumim pentru alegerea produselor D-Link. Pentru mai multe informatii, suport și manuale ale produselor vă rugăm să vizitati site-ul D-Link www.dlink.eu

www.dlink.ro

# WIRELESS NETWORK REMINDER

Wireless Network Name (SSID)

Wireless Network Password

# TECHNICAL SUPPORT

UK www.dlink.co.uk<br>IREI AND www.dlink.ie GERMANY www.dlink.de FRANCE www.dlink.fr<br>SPAIN www.dlink.es SPAIN www.dlink.es<br>
ITAI Y www.dlink.it NETHERLANDS www.dlink.nl BELGIUM www.dlink.be LUXEMBURG www.dlink.lu POLAND www.dlink.pl<br>
CZECH www.dlink.cz HUNGARY www.dlink.hu NORWAY www.dlink.no DENMARK www.dlink.dk FINLAND www.dlink.fi GREECE www.dlink.gr PORTUGAL WWW.dlink.pt

www.dlink.ie www.dlink.it www.dlink.cz www.dlink.se

Ver. 1.20(E) 2011/07/13 6DWA125Q..E3G